ФИО: Андрей Др<del>огдеральн Аое тог</del>осударственно<mark>е бюджетное образовательное учреждение высшего образования</mark> Дата подписания: 03.00.024 ИЙСКАЯ АКАДЕМИЯ НАРОДНОГО ХОЗЯЙСТВА И ГОСУДАРСТВЕННОЙ Уникальный программный ключ: СЛУЖБЫ П<sup>р</sup>И ПРЕЗИДЕНТЕ РОССИЙСКОЙ ФЕДЕРАЦИИ» **СЕВЕРО-ЗАПАДНЫЙ ИНСТИТУТ УПРАВЛЕНИЯ** Документ подписан простой электронной подписью Информация о владельце: Должность: директор 880f7c07c583b07b775f6604a630281b13ca9fd2

## **\_\_\_ФАКУЛЬТЕТ СРЕДНЕГО ПРОФЕССИОНАЛЬНОГО ОБРАЗОВАНИЯ\_\_\_**

УТВЕРЖДЕНО на заседании ПЦК общего гуманитарного и социально-экономического цикла, математического и общего естественнонаучного цикла Протокол от«30» августа 2023 г №1

## **ФОНД ОЦЕНОЧНЫХ СРЕДСТВ**

## **ЕН.01 «Информатика и информационно-коммуникационные технологии в**

### **профессиональной деятельности»**

для специальности 43.02.14 «Гостиничное дело»

на базе основного общего образования

очная форма обучения

Квалификация выпускника

#### **Специалист по гостеприимству**

Год набора - 2022

Санкт-Петербург 2023

Автор-составитель: Васильева В.А., преподаватель ФСПО

Рецензент: Бурылов В.С., к.э.н., заместитель декана

## **СОДЕРЖАНИЕ**

- 1. Перечень планируемых результатов обучения по дисциплине
- 2. Оценочные средства по дисциплине
	- 2.1 Текущий контроль
	- 2.2 Промежуточная аттестация
- 3. Описание системы оценивания, шкала оценивания
	- 3.1 Показатели и критерии оценивания для текущего контроля
	- 3.2 Показатели и критерии оценивания для промежуточного контроля

#### **1. Перечень планируемых результатов обучения по дисциплине**

### **1.1. Дисциплина ЕН.01 «Информатика и информационные технологии в профессиональной деятельности» обеспечивает овладение следующими компетенциями:**

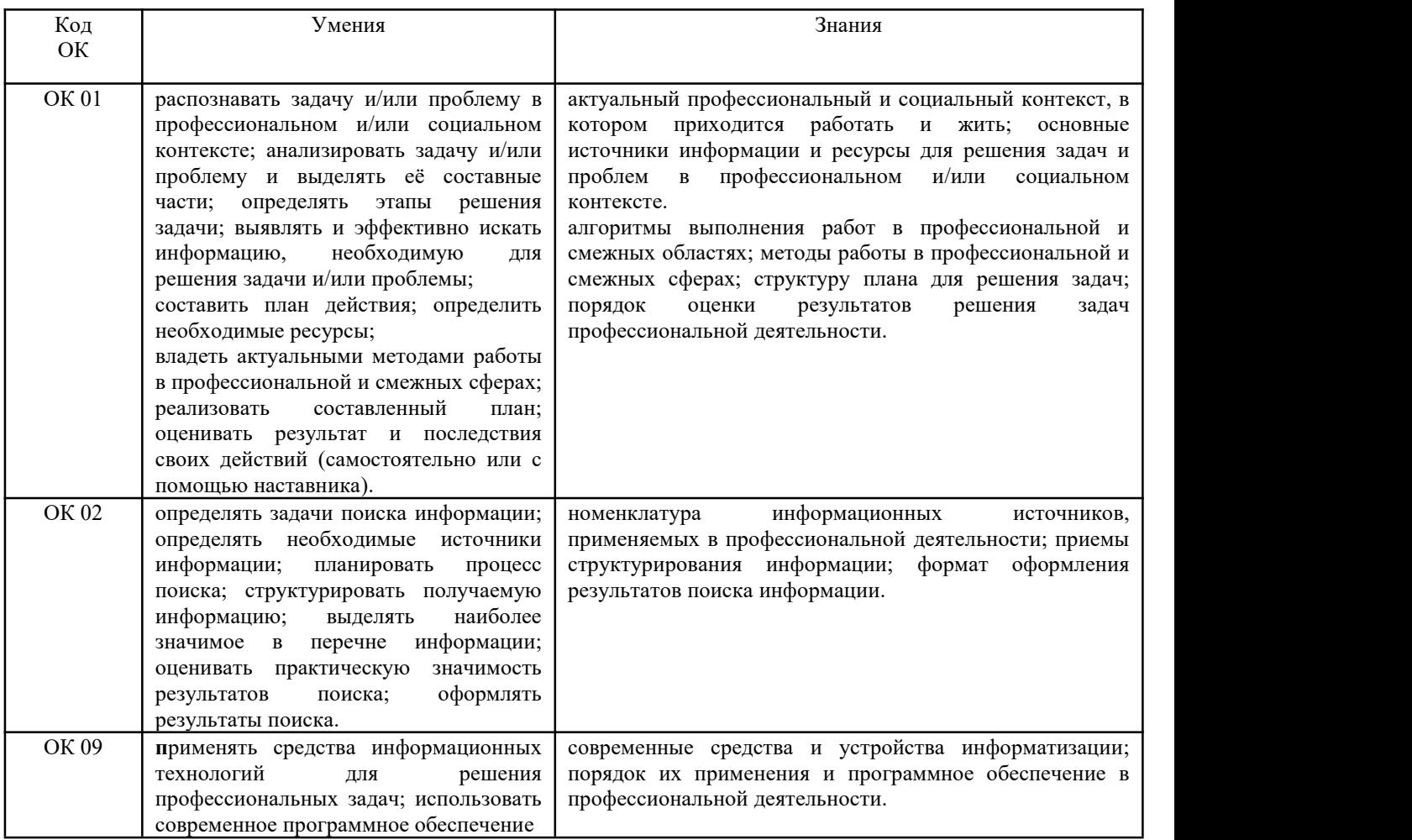

#### **2. Оценочные средства по дисциплине**

В ходе реализации дисциплины ЕН.01 «Информатика и информационные технологии в профессиональной деятельности» используются следующие методы текущего контроля успеваемости обучающихся:

тестирование, практическое задание, опрос.

#### **2.1. Оценочные средства по дисциплине для текущего контроля**

#### **Примерная практическая работа по Теме 2 «Коммуникационные технологии».**

**Задание 1.** Создайте на рабочем столе папку, а в ней текстовый документ Microsoft Word.

В текстовом документе создайте следующую таблицу:

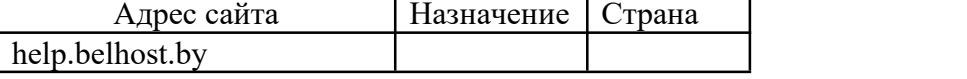

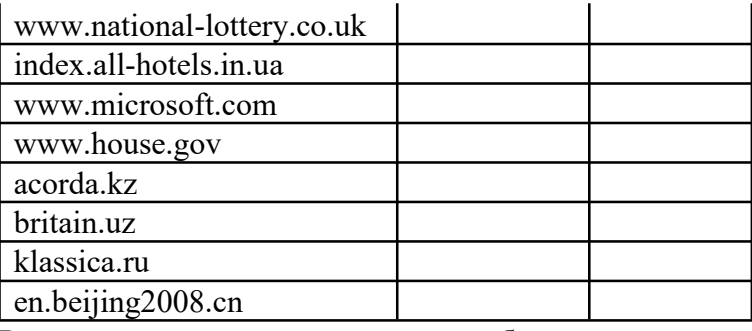

Рассмотрите открывающиеся веб-страницы, определите назначение сайта, определите государство, в котором сделан этот сайт.

Откройте Веб-страницу с адресом: www.detstvo.ru. Найдите гиперссылку праздники, нажмите на неё, дождитесь загрузки страницы, перепишите её адрес. Далее найдите ссылку фото, перепишите и её адрес.

Ответьте на вопрос: каким образом адресуются страницы одного сайта?

**Задание 2.** Создайте на рабочем столе папку и переименуйте её.

Откройте программу Internet Explorer, в поле Адрес введите http://gosdetstvo.com.

Дождитесь полной загрузки страницы и скопируйте её при помощи кнопки Print Screen в рабочую область графического редактора (например, Paint или Photoshop).

Вернитесь на открытую страницу и рассмотрите её.

При помощи красного карандаша обведите области, на которых расположен обычный текст. При помощи желтого – списки, при помощи зелёного – таблицы.

Картинки, анимации и изображения отметьте при помощи значков соответственно , , .

Фрейм подпишите надписью «Фрейм».

Исследуйте страницу полностью и выделите при помощи распылителя все гиперссылки.

С помощью тех же обозначений сделайте ещё 3 изображения веб-страниц с адресами: http://moscowaleks.narod.ru

<http://www.kotikoshka.ru>

#### **Задание 3.**

1. Составьте таблицу «Проблемы использования ИТ в гостиничном деле» (проблема: факторы обострения, ресурсы преодоления, риски нерешенной проблемы).

2. Составьте таблицу «Участники информационных технологий в гостиничном бизнесе», в таблицу включить поля: участник, входящие ресурсы, информационные продукты, устойчивые связи.

3. Составьте схему (модель) «Информационные технологии субъектов гостиничной сферы».

4. На примере одного из процессов гостиничного предприятия составьте таблицу.

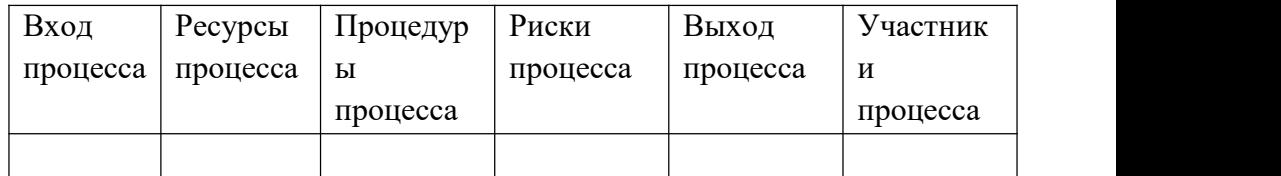

5. Процессы для формализации «Бронь номера», «Прием на работу сотрудника», «Заключение договора», «Заказ рекламного буклета».

6. Нарисуйте блок-схему (модель) одного из делового процесса отеля. Составьте модель базы данных «Сезонные гостиничные продукты».

7. Сформируйте скрипт-лист для беседы с клиентом в офисе.

8. Составьте скрипт-лист презентации гостиничного продукта.

9. Составьте отзыв-рекомендацию для знакомства с одним из Интернет-ресурсов для путешественников (на выбор).

10. Составьте памятку-рекомендацию по бронированию места в отеле.

11. Составить отзыв-рекомендацию для знакомства с одним из Интернет-ресурсов для путешественников (на выбор из сегмента геолокации).

**Задание 4.** Загрузите страницу электронного словаря В. Даля – www.slovardal.ru. В текстовое поле **Поиск по словарю:** введите слово, лексическое значение которого вам нужно узнать, например, «рутина». Нажмите на кнопку **Искать**. Дождитесь результата поиска. Скопируйте результат в текстовый документ.

Самостоятельно переведите на французский и английский язык следующие слова и скопируйте их в текстовый документ: Новости, Статья, Учитель, Техника, Команда.

Найдите лексические значения следующих слов и скопируйте их в текстовый документ: Метонимия, Видеокарта, Железо, Папирус, Скальпель, Дебет (бухг. Термин).

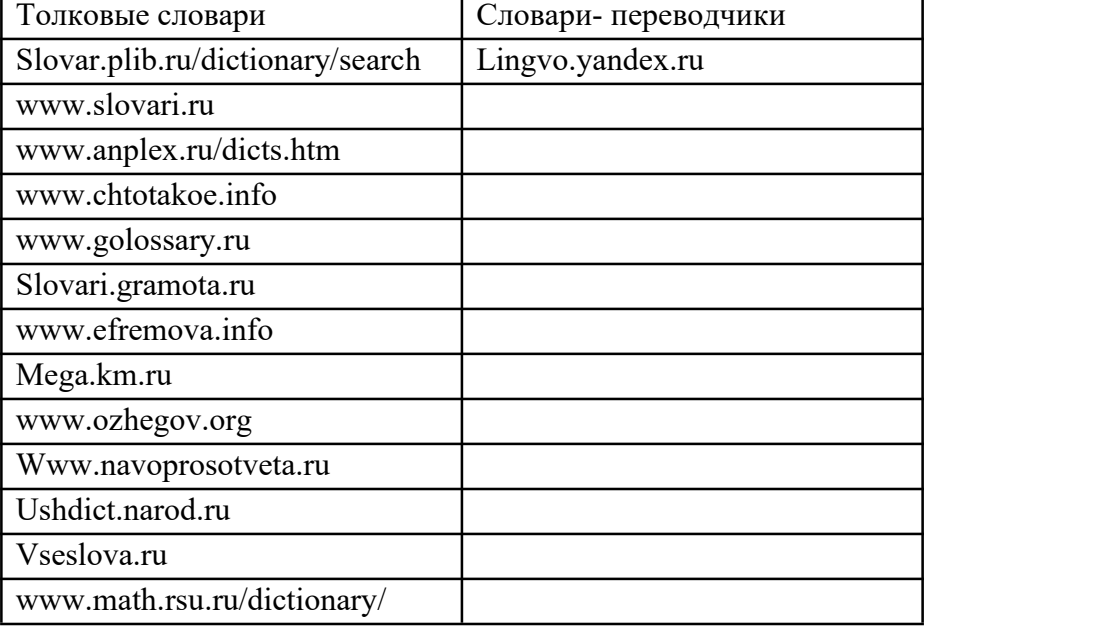

Вы можете воспользоваться любыми словарями из предложенного списка:

**Задание 5.** Создайте на рабочем столе папку, а в ней текстовый документ Microsoft Word. В текстовом документе создайте следующую таблицу:

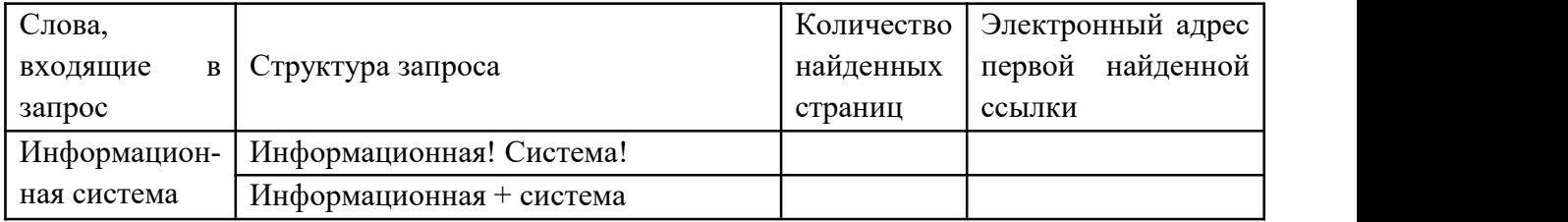

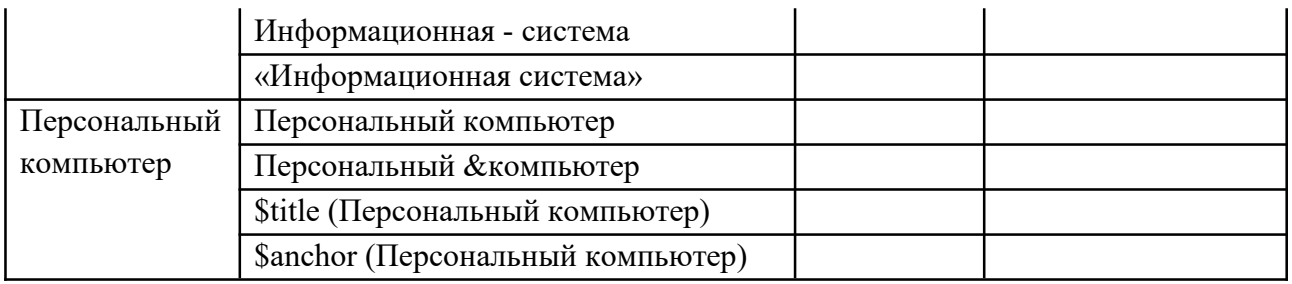

Заполните таблицу, используя поисковую систему Яндекс: [www.yandex.ru](http://www.yandex.ru)

**Задание 6.** Откройте текстовый редактор Блокнот и перенесите данный текст

<html><head><title>Основа 2

</title></head>

<body bgcolor="cffafb" text="010101">

<br>> $\langle h1 \rangle$  font face="Comic Sans MS">Образовательные программы</font></h1>

Содержание образования определенных уровней и направленности (например: биология, химия, физика и т.п. для системы высшего образования) определяют образовательные программы (ОП), которые подразделяются на:общеобразовательные (основные и дополнительные) профессиональные (основные и дополнительные) <table width="90%" border="6" cellspacing="9" cellpadding="5">

 $<$ tr $>$ 

<th>Общеобразовательные программы</th>

<td>Общеобразовательные программы направлены на решение задач формирования общей культуры личности, адаптации личности к жизни в обществе, создания основы для осознанного выбора и освоения профессиональных образовательных программ.</td>

 $<$ ht $>$ 

<li>дошкольного образования;

<li>начального общего образования;

<li>основного общего образования;

<li>среднего (полного) общего образования.</td>

 $\langle tr \rangle \langle tr \rangle$ 

 $\langle \text{th}\rangle$ Профессинальные программы $\langle \text{th}\rangle$ 

<td>Профессиональные образовательные программы направлены на решение задач последовательного повышения профессионального и общеобразовательного уровней, подготовку специалистов соответствующей квалификации.</td>

 $|$ 

<li>начального профессионального образования;

<li>среднего профессионального образования;

<li>высшего профессионального образования;

 $\langle$ li>послевузовского профессионального образования. $\langle$ td> $\langle$ tr> $\langle$ tr>

</table>

</head>

 $<$ /html $>$ 

3. Сохраните его на Рабочий стол под именем dokyment2.html (На Рабочем столе должен появиться файл, значок которого будет соответствовать установленному браузеру.

4. Откройте документ с помощью Браузера. Должно получиться подобное.

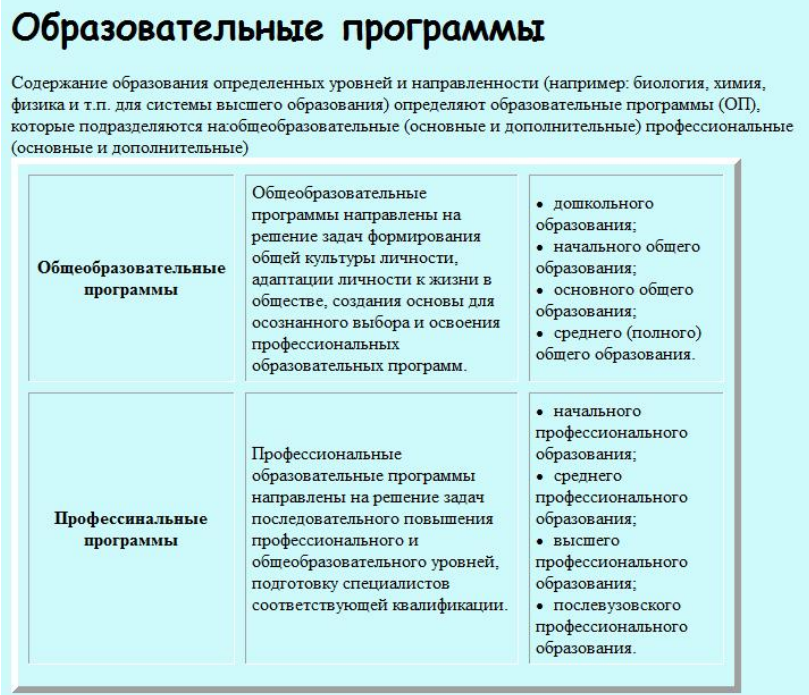

Если допустили ошибки при наборе, то откройте при помощи программы Блокнот, отредактируйте, сохраните. В Браузере обновите.

**Задание 7.** Откройте текстовый редактор Блокнот и перенесите данный текст

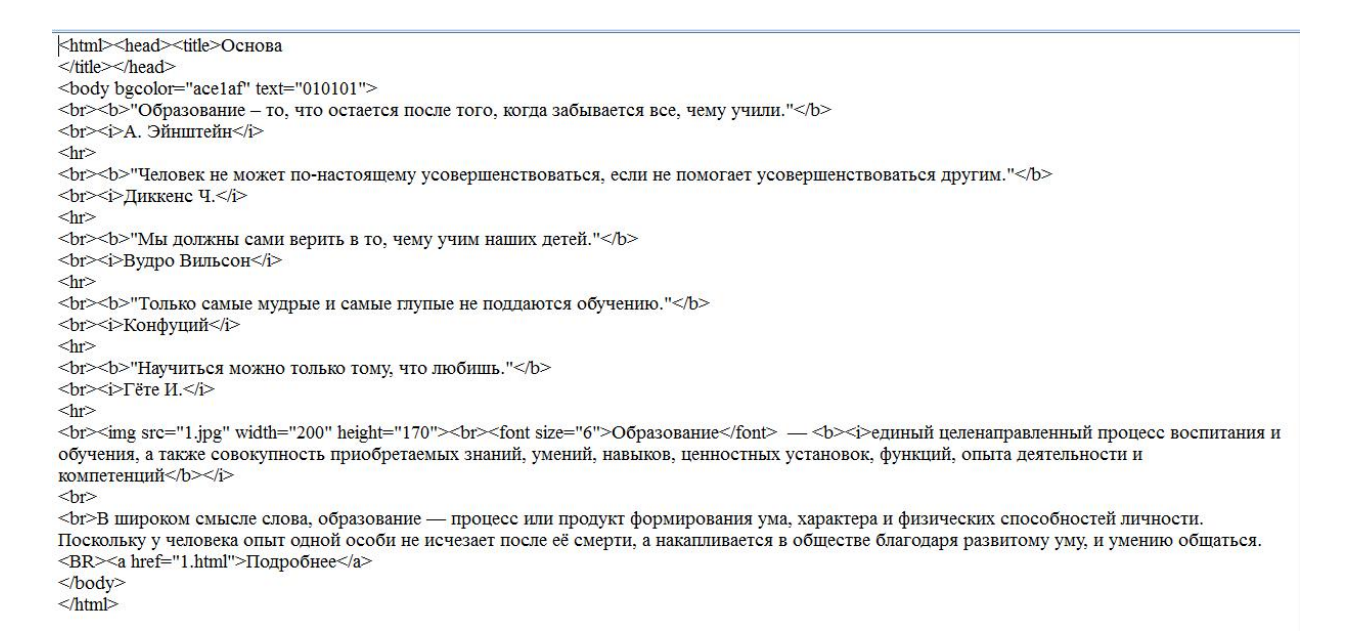

3. Сохраните его на Рабочий стол под именем dokyment1.html (На Рабочем столе должен появиться файл, значок которого будет соответствовать установленному браузеру.

4. Откройте документ с помощью Браузера. Должно получиться подобное.

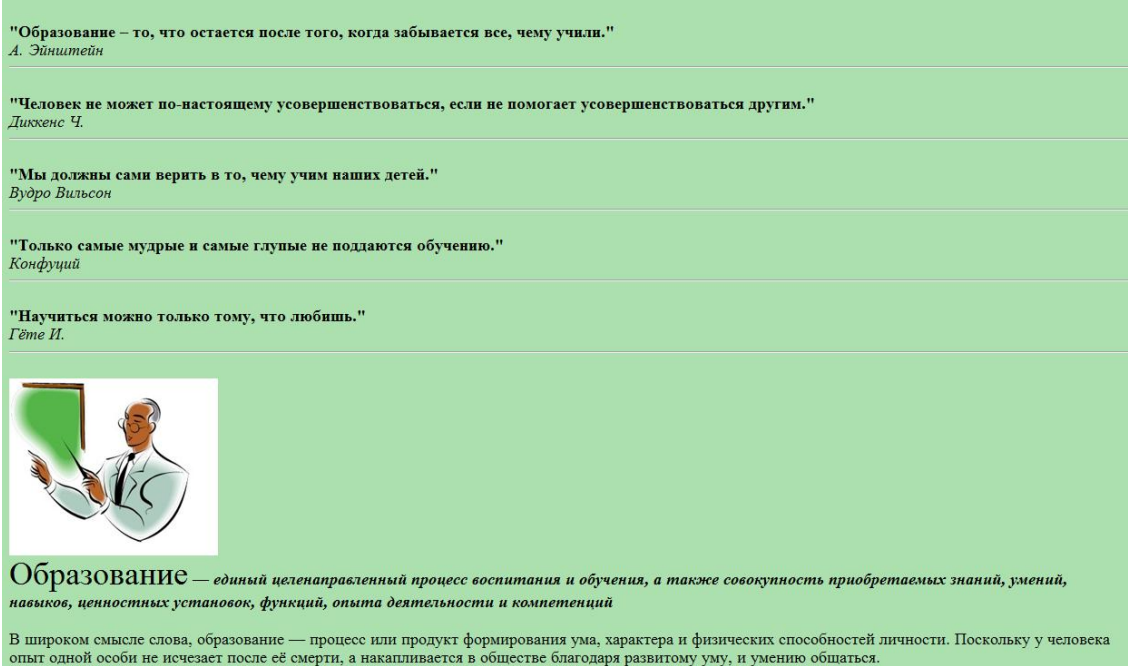

#### **Приметный тест по Теме 2 «Коммуникационные технологии».**

1. Какой вид топологии представлен на рисунке?

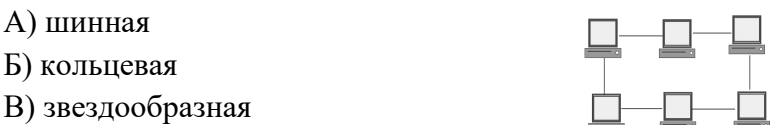

- 2. Какой вид топологии в качестве соединения использует коаксиальный кабель? А) кольцевая Б) звездообразная В) шинная
- 3. В каком виде топологии работоспособность зависит от центрального узла?

А) шинная Б) звездообразная В) кольцевая

- 4. В каком виде топологии выход одного из узлов сети нарушает работоспособность всей сети?
	- А) шинная Б) звездообразная В) кольцевая
		-
- 5. Какой вид топологии представлен на рисунке?
	- А) шинная
	- Б) кольцевая
	- В) звездообразная
- 6. Локальная сеть …
	- а) не предназначена для передачи больших файлов;
	- б) предназначена для объединения компьютеров, установленных в одном помещении,
	- в одном здании или в нескольких близко расположенных зданиях;
	- в) служит для объединения компьютеров в пределах одного континента;
	- г) служит для объединения компьютеров только в пределах одной комнаты.
- 7. В каких сетях все компьютеры равноправны?
	- а) в одноранговых сетях; б) в сетях с выделенным сервером;
	- в) в электрических сетях; г) в глобальных сетях.
- 8. Как называется компьютер в локальной сети, на котором хранится основная часть программного обеспечения, как правило, установлен самый производительный процессор, большая оперативная и дисковая память?
	- а) сервер; б) рабочая станция;
	- в) концентратор; г) персональный компьютер.

## **Примерная практическая работа по Темам:**

## **2.1 «Архитектура ПК».**

## **2.2 «Периферийные устройства ПК».**

## **2.3 «Средства оргтехники».**

#### **Задание 1.**

- 1. Сфотографировать переднюю и заднюю панели системного блока, вставить фотографию в графический редактор.
- 2. Обозначить назначение выключателей, кнопок и индикаторов передней панели системного блока.
- 3. Обозначить к каким разъемам подключаются внешние стандартные устройств.

## **Приметный тест по Теме 2.1 «Архитектура ПК».**

- 1. Что понимается под словом "компьютер"?
- 2. Что такое "архитектура ПК"?
- 3. Каковы отличительные особенности архитектуры ПК?

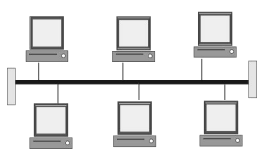

- 4. Какие основные кнопки и выключатели расположены на передней и задней панели, их назначение?
- 5. Какие разъемы расположены на задней панели системного блока, их назначение?
- 6. Назовите внешние устройства ПК.
- 7. Назовите внутренние устройства ПК.
- 8. Для чего предназначен процессор и каковы его характеристики?
- 9. Что такое видеоконтроллер?
- 10. ОЗУ и ПЗУ это обязательные устройства?
- 11. В чём отличие ОЗУ и ПЗУ?
- 12. Для чего нужны дисководы?
- 13. Для чего нужны винчестеры?
- 14. Какими характеристиками отличаются друг от друга винчестеры?

## **Задание 2. Подключение и настройка принтера.**

- 1. Подключите принтер к системному блоку.
- 2. Произведите установку программного обеспечения принтера драйвера: Запустите команду Пуск – Панель управления – Принтеры и факсы

В открывшемся окне Принтеры и факсы выберите команду Файл - установить принтер

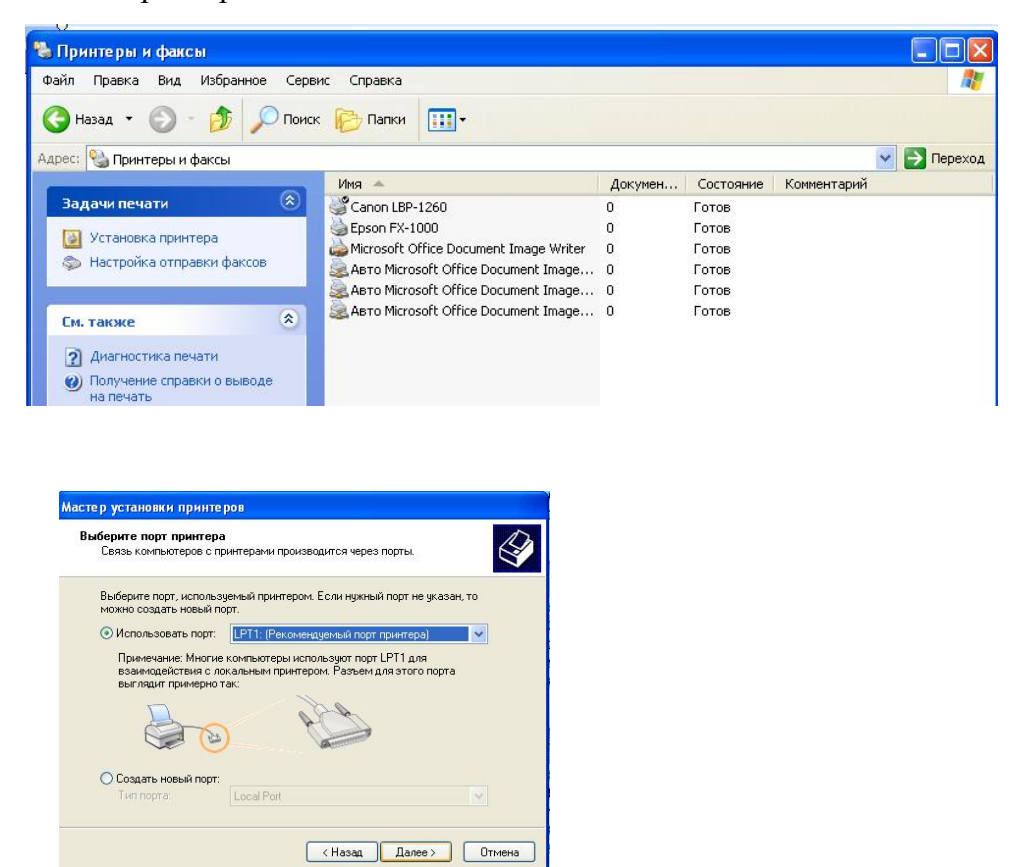

3. Далее действуйте по шагам мастера установки, выбирая варианты согласно рисункам:

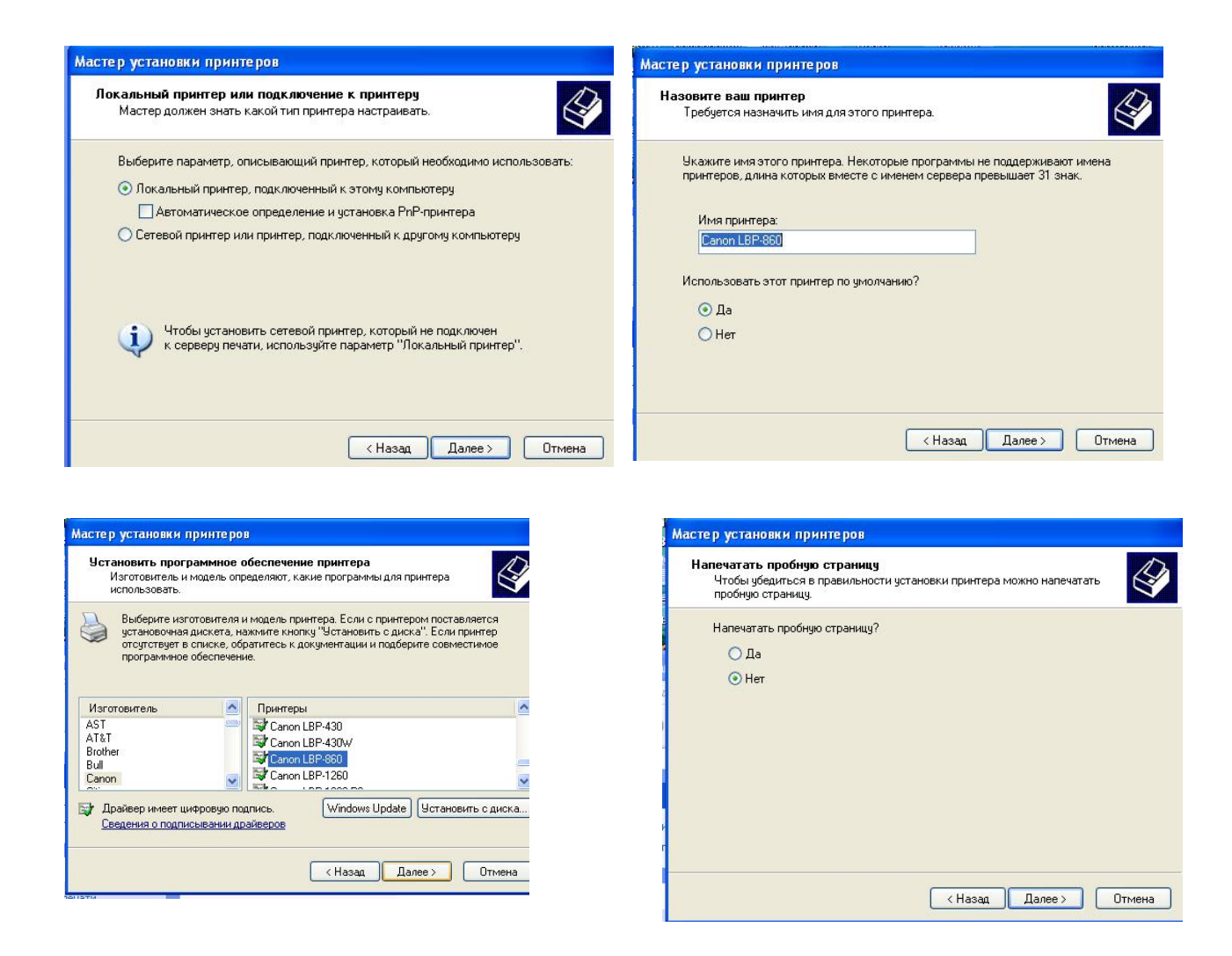

4. Таким образом, принтер установлен. Результат можно посмотреть в окне Принтеры и факсы (*Пуск – Панель управления – Принтеры и факс*ы). Ваш принтер появился в списке принтеров.

**Задание 3.** Изучите характеристику принтеров и заполните таблицу.

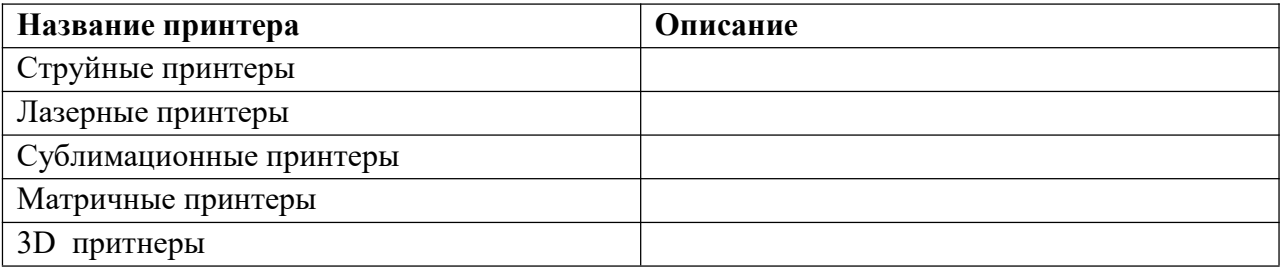

**Задание 4.** С использованием схемы классификации средств обработки документов подготовьте средствами MicrosoftOffice Publisher КАТАЛОГ, отражающий все вышеуказанные средства по схеме: наименование, краткое описание, технические характеристики (если есть), изображение.

Дополните информацию по необходимости данными из глобальной сети. Первый и последний листы каталога - обложка, на каждое средство обработки - один разворот (2 страницы). Используйте единый стиль оформления для всего каталога.

**Задание 5.** Изучите схему классификации носителей информации и приведите примеры.

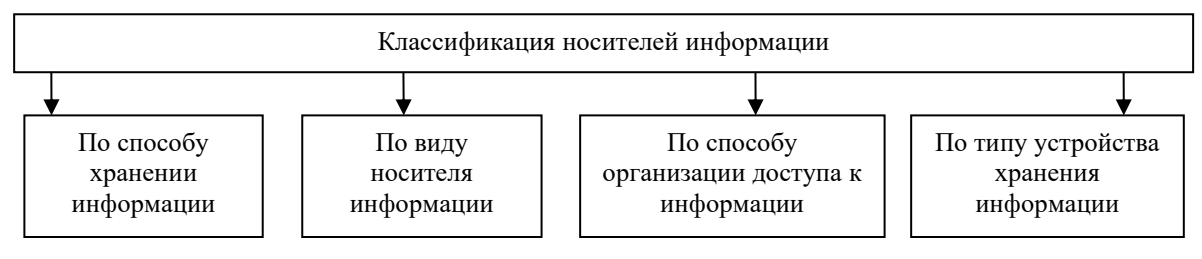

**Задание 6**. Изучите средства транспортировки документов и дайте характеристику каждому виду. Заполните таблицу

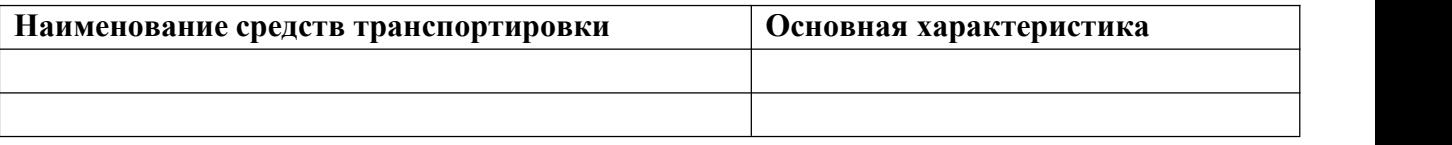

**Задание 7**. Проанализируйте нижеприведенные телефонные аппараты.

Дисковый набор номера. Кнопочный. Многофункциональные аппараты: автоответчик, спикерфон, световое табло (дисплей), определитель номера, часы-будильник, генератор настольных посылок (бипер); скремблер, устройства для подключения второй городской линии или второго параллельного аппарата, внутриучрежденческие АТС (офисные АТС). 2. Заполните таблицу, опишите их функции каждого аппарата.

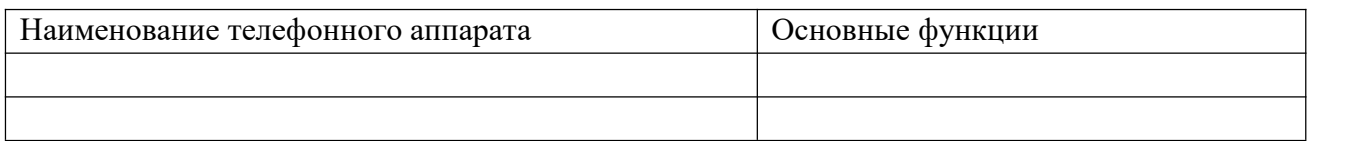

## **Примерная практическая работа по**

## **Теме 3.2. «Прикладное программное» обеспечение.**

**Задание 1.** Выполните практическую работу в соответствии с предложенной инструкцией.

- 1. Оформите работу (она обязательно должна содержать название работы, результаты выполнения заданий, вывод);
- 2. Сохраните работу;
- 3. Отправьте файл для проверки по электронной почте на указанный преподавателем адрес электронной почты или продемонстрируйте результаты выполнения работы на своем рабочем месте с использованием ПК

## **Инструкция по выполнению практической работы Задание 1. Основные понятия**

1. Постройте истинные утверждения, соединив соответствующие пары из столбца № 1 и столбца №2, заполните таблицу.

## **Например:**

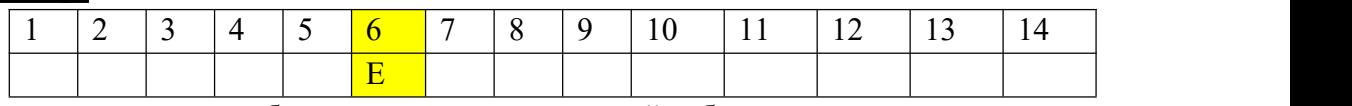

2. Вставьте полученную таблицу в отчет о проделанной работе.

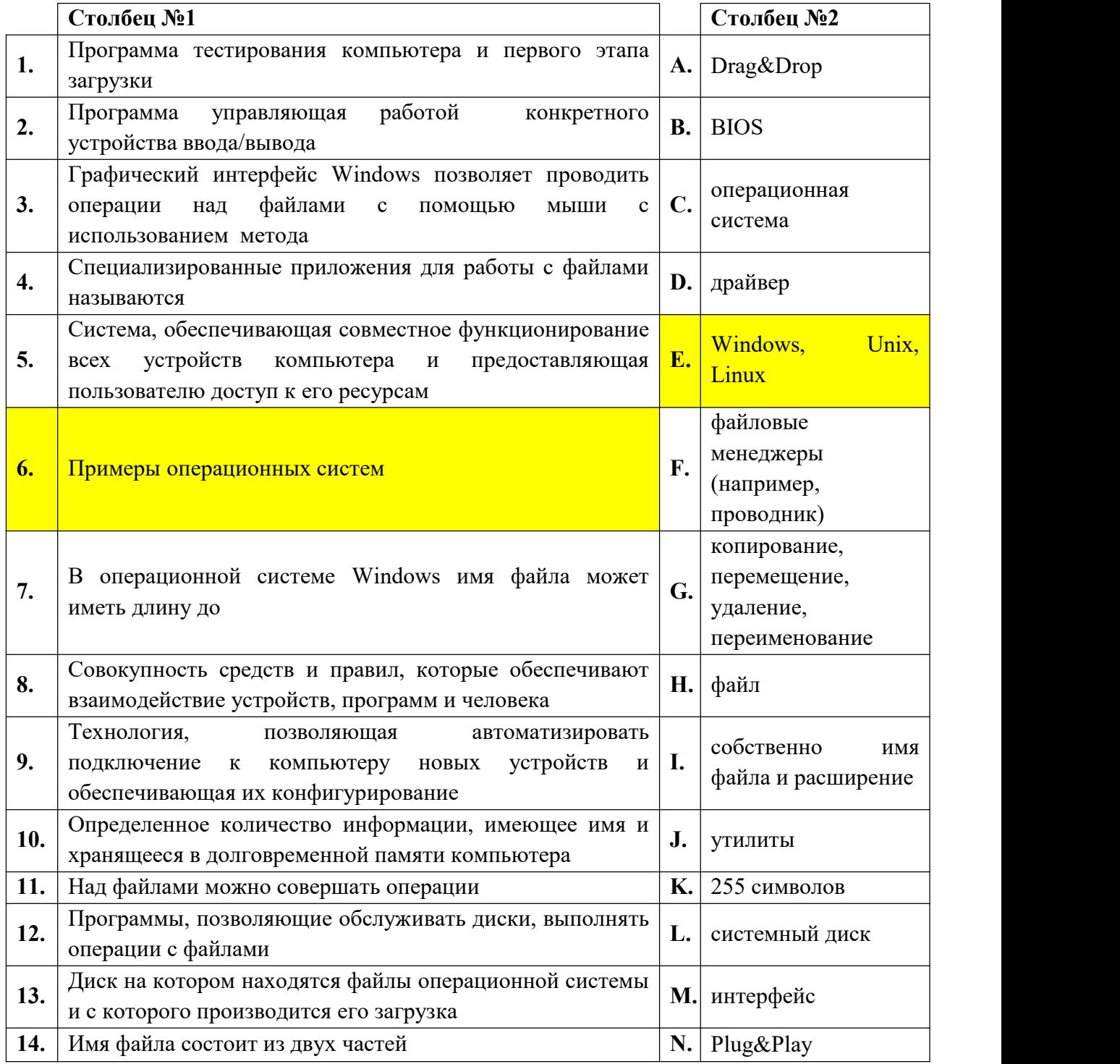

**Задание 2. Классификация программного обеспечения**

1. Выполните классификацию программного обеспечения, отнеся его к одной из четырёх групп:

- A. системное ПО,
- B. прикладное ПО общего назначения,
- C. прикладное профессионально ориентированное ПО,
- D. системы программирования.

Примеры программного обеспечения для выполнения задания:

- 1. Архиваторы,
- 2. табличные процессоры,
- 3. браузеры Интернета,
- 4. программы обслуживания жесткого диска,
- 5. системы мультимедиа,
- 6. образовательные программы,
- 7. системы программирования на СИ,
- 8. **Операционные системы**,
- 9. драйвера,
- 10. текстовые процессоры,
- 11. компилятор-интерпретатор Бейсика,
- 12. антивирусные программы,
- 13. табличные процессоры,
- 14. игры,
- 15. программы профессиональных математических расчетов,
- 16. бухгалтерские программы,
- 17. системы автоматизированного проектирования,
- 18. системы программирования на Делфи,
- 19. графические редакторы,
- 20. программы обработки звуковой и видео информации,
- 21. системы программирования на Паскале.
- 2. Вставьте полученную таблицу в отчет о проделанной работе.

Оформите решение в виде таблицы (в таблицу впишите только номера, под которым ПО записано в примере):

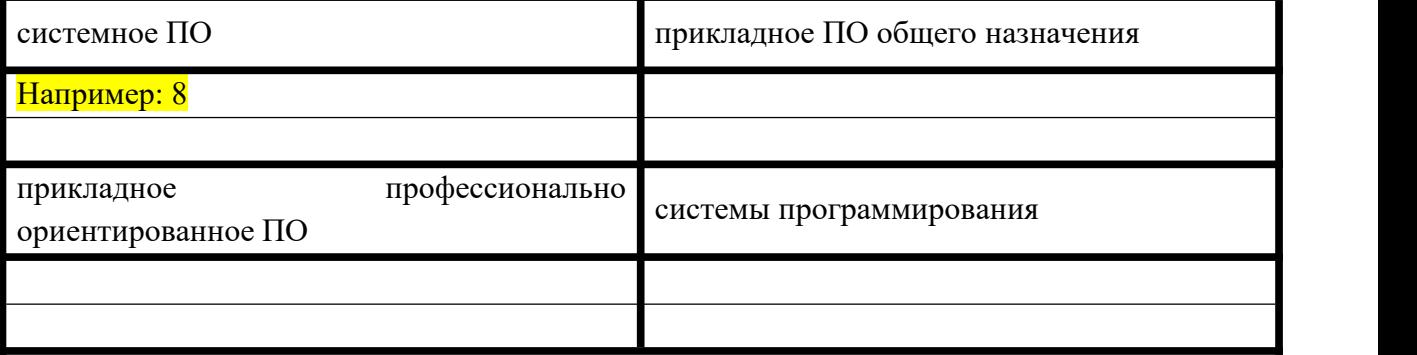

**Изучение технологии создания мультимедийной презентации в программе PowerPoint.**

Задание Сделайте деловую презентацию с использованием компьютерных технологий для одного из следующих информационных продуктов, используемых в гостиничном деле:

- Система автоматизации гостиниц «Hotel-2000».
- Автоматизированная система управления гостиницей «Русский отель».
- Автоматизированная информационная система для гостиниц «Отель-Симпл».
- Система «Меридиан-1».
- Программные продукты фирмы «Рек-Софт».
- Система «Lodging Touch».
- Комплекс автоматизации гостиничного хозяйства «KEI-Hotel».
- Система «Fidelio».
- Система модулей «Cenium».
- Система комплексной автоматизации «Дип-Пансион».
- Система «Nimeta».

## **Обработка информации Microsoft Office Word. Создание структурированных текстовых документов.**

**Задание 1.** Ввести фразу «Я успешно изучаю Microsoft Word». Скопировать её. И отформатировать текст, начиная с размера шрифта 10pt и до 16 pt, шрифт и цвет должны быть разными для каждой фразы.

**Задание 2.** Набрать текст по образцу, сохраняя форматирование. Все отступы строк выполнить при помощи клавиши TAB, устанавливающего абзацный отступ (а не пробелами). Использовать различные шрифты для заголовка и текста. Для каждого столбца установить различный цвет шрифта.

#### **Странная девочка**

А. Стариков.

Ей было 1100 лет,

Она в 101-й класс ходила,

В портфеле по 100 книг носила –

Все это правда, а не бред.

Когда пыля десятком ног,

Она шагала по дороге,

За ней всегда бежал щенок

С одним хвостом, зато 100-ногий.

Она ловила каждый звук

Своими десятью ушами,

И 10 загорелых рук

Портфель и поводок держали.

И 10 темно-синих глаз

Рассматривали мир привычно....

Но станет все совсем обычным,

Когда поймете наш рассказ.

**Задание 3.** Найти в поисковой системе любой текст и отформатировать. Первый абзац-выравнивание по левому краю, второй - по центру, третий – по правому, четвертый - по ширине.

Задание 4. Создать титульную страницу реферата. Используйте выравнивание текста.

**Задание 5**. Набрать следующий текст. Выравнивание - по ширине. Скопировать фрагмент 3 раза. Первый фрагмент-шрифт Arial, межстрочный интервал 1,0, второй фрагмент - TimesNewRoman, межстрочный интервал 1,5, Третий фрагмент – ComicSans, межстрочный интервал 2,0. Размер шрифта везде применить разный.

Текст: «Формирование информатики как науки происходило в XX веке, что было связано с развитием вычислительной техники.

Само понятие информатики возникло где-то в 60-х гг. во Франции. Так решили назвать область знаний, изучающую применение электронных вычислительных машин для автоматизации обработки информации. Слово информатика образовано путем слияния французских слов информация и автоматика. В англоязычных странах вместо «информатики» часто используют термин «computerscience» (компьютерная наука)».

**Задание 6**. Найти текст в сети Интернет и создать списки: Маркеры, Нумерация, Многоуровневый список. При этом использовать разные виды подчеркивания и выравнивания текста.

**Задание 7**. Найти текст в сети Интернет и отформатировать с применением Подстрочного и надстрочного текста.

Пример: Текст бывает <sup>надстрочный</sup> и <sub>подстрочный</sub>  $x^4+x^2-4x^3=98$  $\sin^2(x) + \cos^2(x) = 1$ log327+3log264-8log5125=x <sup>2</sup>-log416

**Задание 8.** Ввести текст и сделать сортировку - выстроить по алфавиту.

Великие ученые, сделавшие открытия в области информатики:

- 1. Шиккард Вильгельм
- 2. Паскаль Блез
- 3. Лейбниц Готфрид Вильгельм
- 4. Томас де Кольмар Шарль Ксавье
- 5. Буль Джордж
- 6. Жозеф Мари Жаккард
- 7. Бэббидж Чарльз
- 8. Стенли Джевонс Уильям
- 9. ХрущевПавел Дмитриевич
- 10. Щукарев Александр Николаевич
- 11. Ершов Андрей Петрович
- 12. Герман Холлерит
- 13. ГовардАйкен
- 14. АтанасовДжон
- 15. Матисон Тьюринг Алан
- 16. УолтерБраттейн
- 17. Бардин Джон
- 18. Брук Исаак Семенович

**Задание 9**. Ввести текст и сделать автоматическую замену: Слово кибернетика заменить на информатика.

**Задание 10.** Найти текст в сети Интернет. Применить выравнивание - по ширине, расстановку переносов – АВТО, колонки – две, три.

**Задание 11.** Вставить таблицу, заполнить её, используя инструменты «Заливка», «Размер ячейки» и «Выравнивание», «Объединение ячеек», частично изменить тип линий границы ячеек, вставить символ, изменить ориентацию текста.

**Задание 12**. Вставить в документ номера страниц (внизу, посередине) и в верхнем колонтитуле написать свои ФИО и группу.

**Задание 13.** С помощью фигур составить рисунок. Сгруппировать все фигуры в единый рисунок.

**Задание 14.** Вставить рисунок SmartArt, вставить объекты WordArt и карти из коллекции.

**Технологии обработки информации в электронных таблицах. Сортировка, фильтрация, условное форматирование», «Формулы и функции в электронных таблицах».**

#### **Задание 1.**

1. Запустите программу MicrosoftExcel (Пуск / Программы / Microsoft Excel).

2. Создайте новую рабочую книгу (Файл – Создать – Новая книга).

3. Дважды щелкните на ярлычке текущего рабочего листа и дайте этому рабочему листу имя Данные.

4. Дайте команду Файл – Сохранить, как и сохраните рабочую книгу под именем Book, тип файла – Книга Excel в личном каталоге.

5. Сделайте текущей ячейку A1 и введите в нее текст «Результаты измерений».

6. Введите произвольные числа в 5 последовательных ячеек столбца A, начиная с ячейки A2.

7. Введите в ячейку B1 строку Удвоенное значение.

8. Введите в ячейку C1 строку Квадрат значения.

9. Введите в ячейку D1 строку Квадрат следующего числа.

10. Введите в ячейку В2 формулу  $=2*A2$ .

11. Введите в ячейку C2 формулу =A2\*A2.

12. Введите в ячейку D2 формулу =B2+C2+1.

13. Выделите протягиванием ячейки B2, C2 и D2. (Навести курсор мыши на середину ячейки B2, нажать левую клавишу мыши и протянуть его до середины ячейки D2. При этом, выделенные ячейки будут в черной рамке).

14. Наведите указатель мыши на маркер заполнения в правом нижнем углу рамки, охватывающей выделенный диапазон. Нажмите левую кнопку мыши и перетащите этот

маркер, чтобы рамка охватила столько строк в столбцах B, C и D, сколько имеется чисел в столбце А.

15. Убедитесь, что формулы автоматически модифицируются так, чтобы работать со значением ячейки в столбце A текущей строки.

16. Измените одно из значений в столбце A и убедитесь, что соответствующие значения в столбцах B, C и D в этой же строке были автоматически пересчитаны.

17. Введите в ячейку E1 строку «Масштабный множитель».

18. Введите в ячейку E2 число 5.

19. Введите в ячейку F1 строку «Масштабирование».

20. Введите в ячейку F2 формулу =A2\*Е2.

21. Используйте метод автозаполнения, чтобы скопировать эту формулу в ячейки столбца F, соответствующего заполненным ячейкам столбцаА.

22. Убедитесь, что результат масштабирования оказался неверным (числа равны 0). Это связано с тем, что адрес E2 в формуле задан относительной ссылкой.

23. Щелкните на ячейке F2, в строке формул щелкните курсором мыши рядом с E2 и нажмите клавишу F4. Убедитесь, что формула теперь выглядит как =A2\*\$E\$2, и нажмите клавишу ENTER.

24. Повторите заполнение столбца F формулой из ячейки F2.

25. Убедитесь, что благодаря использованию абсолютной адресации значения ячеек столбца F теперь вычисляются правильно.

26. Сделайте текущей первую свободную ячейку в столбце А.

27. В строке меню «Формулы» в группе «Библиотека функций» нажмите на кнопку «Автосумма».

28. Убедитесь, что программа автоматически подставила в формулу функцию СУММ и правильно выбрала диапазон ячеек для суммирования. Нажмите клавишу ENTER.

29.Сохраните рабочую книгу Book в личном каталоге.

**Задание 2.** Используя набор данных *«Валовой сбор и урожайность сельхозкультур в России»* составить таблицу и выяснить среднюю урожайность каждой культуры за три года, суммарный сбор каждой культуры за три года, минимальную урожайность и максимальный сбор культур закаждый год. Оформить таблицу.

Валовый сбор и урожайность сельхозкультур в России. Урожайность картофеля в 1995 г. составила 117 ц с га. Валовый сбор зерновых культур в 1990 г. составил 116,7 млн. т. Валовый сбор картофеля в 1905 г. составил 39,7 млн. т. Урожайность сахарной свеклы в 1985 г. составила 211 ц с га. Валовый сбор овощей в 1985 г. составил 11,1 млн. т. Валовый сбор сахарной свеклы в 1995 г. составил 10.1 млн. т. Урожайность зерновых культур в 1995 г. составила 11,6 ц с га. Валовый сбор зерновых культур в 1995 г. составил 63,5 млн. т. Урожайность овощей в 1990 г. составила 154 ц с га. Валовый сбор сахарной свеклы в 1990 г. составил 31,1 млн. т. Валовый сбор картофеля в 1985 г. составил 33,9 млн. т. Урожайность сахарной свеклы в 1995 г. составила 176 ц с га. Урожайность картофеля в 1990 г. составила 99 ц с га. Валовый сбор овощей в 1990 г. составил 10,3 млн. т. Урожайность овощей в 1985 г. составила 153 ц с га. Урожайность сахарной свеклы в 1990 г. составила 213 ц с га. Валовый сбор зерновых культур в 1985 г. составил 98,6 млн. т. Урожайность картофеля в 1985 г. составила 96 ц с га. Валовый сбор овощей в 1995 г. составил 11,2 млн. т. Валовый сбор сахарной свеклы в 1985 г. составил 31,5 млн. т. Урожайность овощей в 1995 г. составила 140 ц с га. Урожайность зерновых культур в 1985 г. составила 14,5 ц с га. Валовый сбор картофеля в 1990 г. составил 30,9 млн. т. Урожайность зерновых культур в 1990 г. составила 18,5 ц. с га.

Описание выполнения задания

1. Щелкните у ярлычка текущего рабочего листа на знак «+», дайте этому рабочему листу имя Таблица.

Затем объединить ячейки *B1:C1, D1:E1, F1:G1*. Для этого выделить две ячейки в строке меню «Главная», в группе «Выравнивание», нажмите на кнопку «Объединить и поместить в центр». Ввести года 1985, 1990, 1995.

2. В следующие ячейки ввести названия: В *A2* –«название культуры»; В *B3*– «валовой сбор» и в *С3* «урожайность». Скопировать их в ячейки *D3:G3* методом Автозаполнения; В *H2* – «сбор за 3 года»; В *I2* – «средняя урожайность». Расположить текст в строке 2 по вертикали: выделите вторую строку, в строке меню Главная в группе Ячейка нажмите на кнопку Формат – Формат ячеек. Далее выберите вкладку Выравнивание-90 градусов–ОК.

3. В 3 строке напечатать единицы измерения

4. В ячейках *A4:A7* ввести названия культур.

5. Заполнить ячейки *B4:G7* данными.

6. В *H4* написать формулу *=B4+D4+F4*. Скопировать ее в ячейки *Н5:Н7* методом Автозаполнения. Для этого установите курсор в правый нижний угол и протяните формулу.

7. В *I4* написать формулу *=СРЗНАЧ(C4;E4;G4*). Скопировать ее в ячейки *I5:I7*

методом автозаполнения.8. <sup>В</sup> *C8* написать формулу *=МИН(C4:C7)*. Скопировать ее <sup>в</sup> ячейки *Е8, G8* через буфер обмена.

9. В *B9* написать формулу *=МАКС(B4:B8)*. Скопировать ее в ячейки *D9, F9* через буфер обмена.

10. Выделите всю информацию. В строке меню Вставка в группе Таблицы нажмите на кнопку Таблица - ОК.

11. Выделить таблицу,нажать кнопку *«По центру»*.

#### **Задание 3.**

Создать новый документ в *MS Excel.*

Сохраните документ под именем «Счета фирм».

- Установите тип шрифта Times New Roman, размер шрифта -12.
- Наберите текст.
- Установите в 5,7 и 8 колонках формат ячейки *Денежный.*

 Выделите столбец, в котором необходимо установить нужный формат, выберите пункт меню *Формат – Ячейки*, в диалоговом окне *«Формат ячеек»*, выберите вкладку *Число*, в открывшемся списке *Числовые форматы* установите *Денежный*. Установите *Число десятичных знаков* – 0, *Обозначение* –р – *ОК*.

- Установите в 4 и 6 колонках формат ячейки *Дата*.
- Выделите столбец, в котором необходимо установить нужный формат.
- Выберите пункт меню *Формат –Ячейки*.
- В диалоговом окне *«Формат ячейки»* выберите вкладку *Число*.
- В открывшемся списке *Числовые форматы* установите *Дата*.
- Установите нужный *Тип* начертания даты.
- Нажмите кнопку *ОК*.

Ввод формул – в качестве примера вычислим *Долг* для *БМКиК* по форме: *Долг фирмы = сумма в счете – сумма оплаты*

- Установите текстовый курсор в первой ячейке последнего столбца.
- Введите в ячейку следующую формулу:

*=Е3-G3*

где *Е3* – сумма оплаты; *G3* – сумма в счете.

- Нажмите *Enter*.
- Вычислите Долг для остальных фирм, используя формулу.

Оформление внешнего вида таблицы

- Выделите первую строку таблицы.
- Выберите пункт меню *Формат –Ячейки*.
- В диалоговом окне *«Формат ячеек»*, выберите вкладку *Выравнивание*.
- Установите в раскрывающемся списке *Выравнивание* по вертикали. По *центру*.
- В пункте *Отображение* установите флажок *переносить по словам*.
- Нажмите кнопку  $OK$ .

Для установления видимых *Границ* таблицы выполните действия:

- Выделите всю таблицу.
- Выберите пункт меню *Формат –Ячейки*.
- В диалоговом окне *«Формат ячеек»*, выберите вкладку *Граница.*
- Выберите понравившейся *Тип* линий.
- Нажмите кнопки *«Внешние»* и *«Внутренние».*
- Нажмите кнопку *ОК*.

**Задание 4.** Необходимо решить задачу в соответствии со своим вариантом.

## **Задание 5.**

1. Используем в качестве исходной таблицы книгу «Проверка условий и логические функции в Excel», скопировав ее и присвоив ей имя «Условное форматирование в Excel».

2. Выделим все числа в столбце Цена и нажмем на кнопку Условное форматирование. Начнем с Гистограмм. Excel предлагает 12 гистограмм. Выберем один из видов.

3. В результате будет видно, какие товары имеют более высокую или более низкую стоимость.

4. К столбцу Количество для заказа применим условное форматирование Цветовые шкалы:

5. Для столбца количество применим условное форматирование Набор значков.

6. Создадим собственное правило для столбца Количество, выполнив команду Условное форматирование – Управление правилами. В окне диспетчера правил нажмем кнопку Изменить правило и установим параметры:

- 7. Нажмем Ок и окно диспетчера примет вид:
- 8. Закроем окно диспетчера нажатием кнопки Ок и получим результат:

#### **Задание 6.**

1. Выделим столбец Поставщик. В инструменте Условное форматирование выделим вариант Правила выделения ячеек.

2. Выберем вариант Равно и зададим условие.

3. Для столбца Срок годности определим условное форматирование по параметру Правила отбора первых и последних значений.

4. Выберем из списка условие Ниже среднего, в результате чего получим результат.

#### **Базы данных как модель предметной области.**

## **Задание 1. «Создание новой базы данных. Создание и связывание таблиц». Цели работы:**

Создание базы данных. Знакомство с основными объектами базы данных. Создание и заполнение таблицы в режиме конструктора. Знакомство с режимами представления таблицы, типами данных.

#### **Алгоритм выполнения работы**

- 1. Запустите программу **MS Access 2010**
- 2. Выберите пункт меню «**Файл**» «**Создать**»
- 3. Далее в правом поле программы откройте пункт– «**Новая база данных**»

- 4. Введите в строке с именем файла название будущей базы данных. Например, **справочник.mdb**
- 5. В окне базы данных выберите пункт «**Создание таблицы в режимеконструктора**»
- 6. В открывшемся окне конструктора введите **название полей** будущей таблицы и выберите **тип данных**.

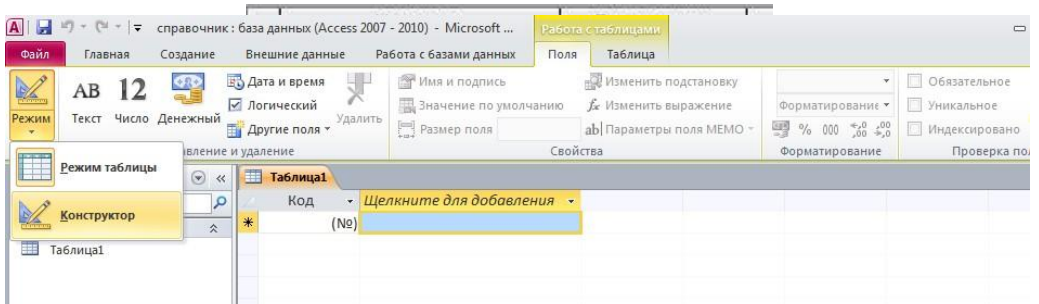

1. Сделаите поле «**Гелефон**» ключевым. Для этого щелкните по ячеике с названием

«Телефон» правой кнопкой мыши и выберите пункт «**Ключевое поле**».

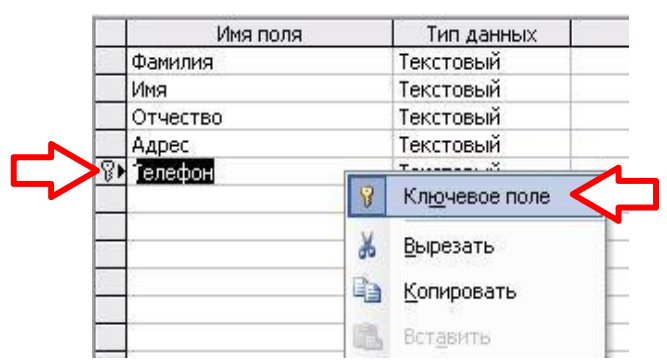

Слева от названия поля «Телефон» должна появиться метка с изображением ключа.

8. Закройте окно конструктора. При сохранении таблицы введите название

#### «**справочник**».

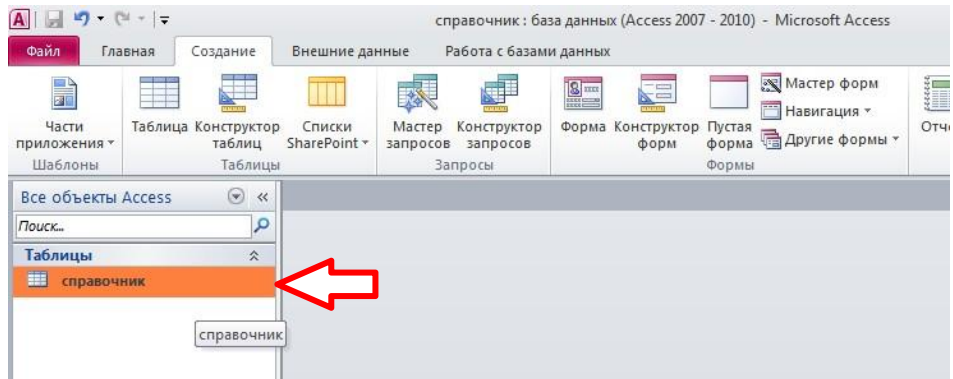

- 9. Откройте сохраненную таблицу «справочник» двойным щелчком мыши из списка таблин.
- 10. Заполните таблицу данными своей группы.

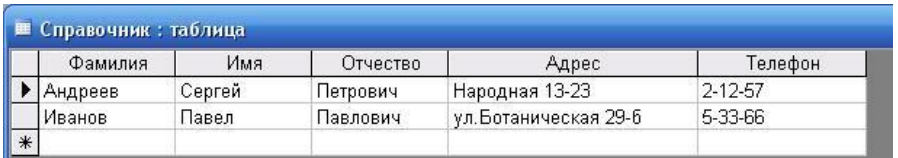

- 11. Затем закройте и сохраните таблицу.
- 12. Аналогичным способом создайте вторую таблицу «**Личные данные**».

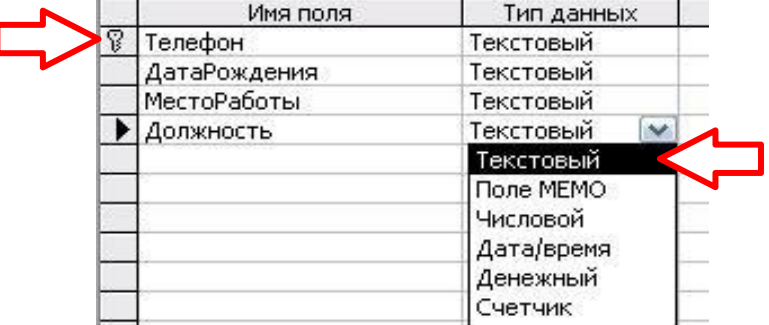

- 13. Введите в таблицу несколько записей. Номера телефонов должны повторяться из первой таблицы («Справочник»).
- 14. Выберите пункт меню «**Работа с базами данных**» «**Схема данных…**».
- 15. Щелкните в отрывшемся окне правой кнопкой мыши и выберите пункт «**Добавить**

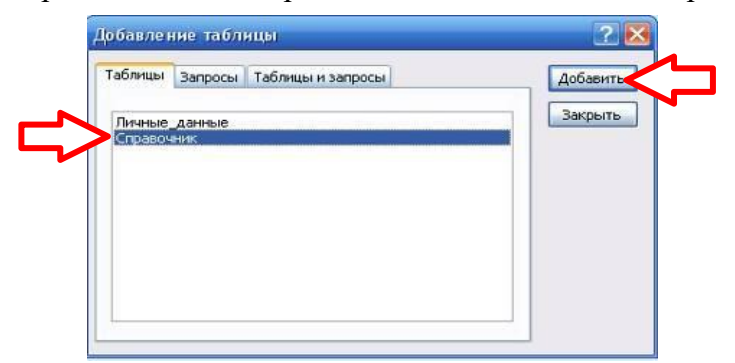

**таблицу**». В окне «Добавление таблицы» по очереди добавьте таблицу «**Справочник**» и «**Личные данные**».

В результате должны появиться две таблицы:

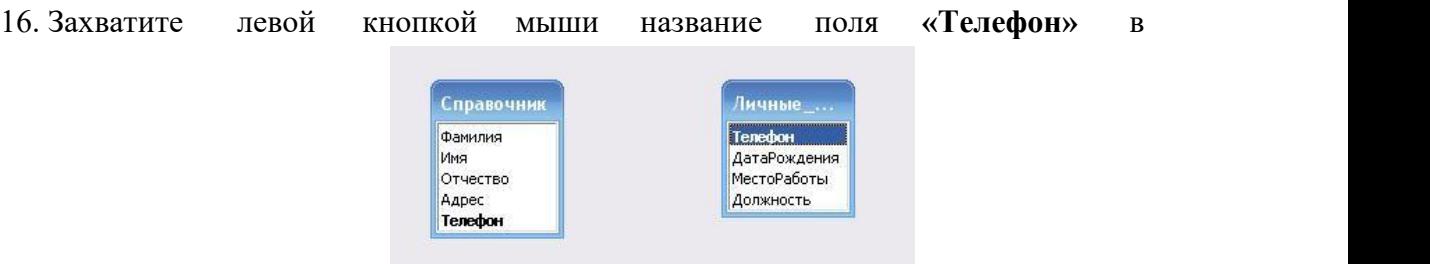

таблице «Справочник» и не отпуская, перетащите в поле **«Телефон»** таблицы **«Личные данные»**. Отпустите кнопку. Появится окно **«Изменение связей».**

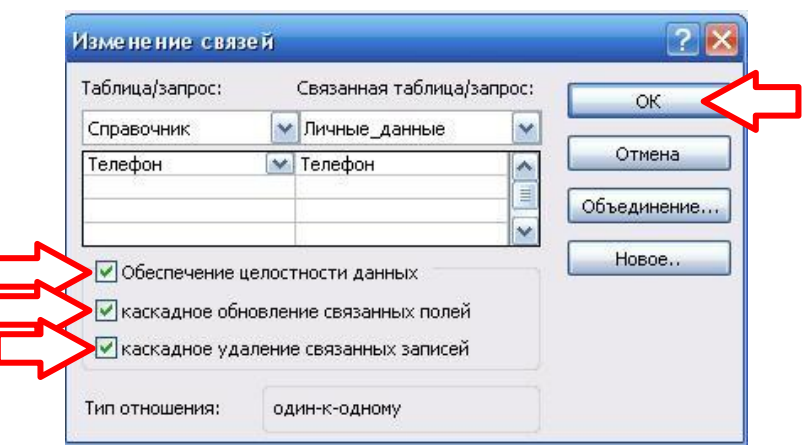

17. В окне «Изменение связей» поставьте флажок в пункте «**Обеспечение целостности данных**» и нажмите кнопку «**ОК**».

Должна появиться линия, соединяющая данные двух таблиц.

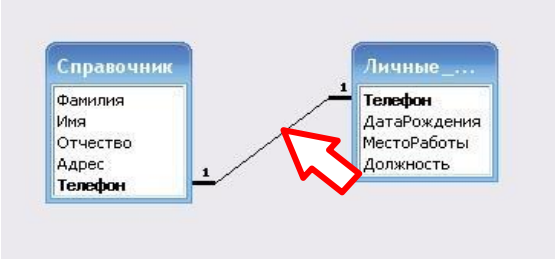

18. Закройте окно «Схема данных». На запрос сохранения схемы ответьте «**Да**»

## **Задание 2 «Создание форм».**

**Цели работы:** Создание форм с помощью мастера. Редактирование форм в режиме конструктора.

## **Алгоритм выполнения работы**

- 1. Запустите программу **MS Access 2010.**
- 2. Выберите пункт меню «**Файл**» «**Открыть**». Откройте созданную вами базу «*справочник . mdb*»

## **Создание формы «Сведения\_об\_абоненте»**

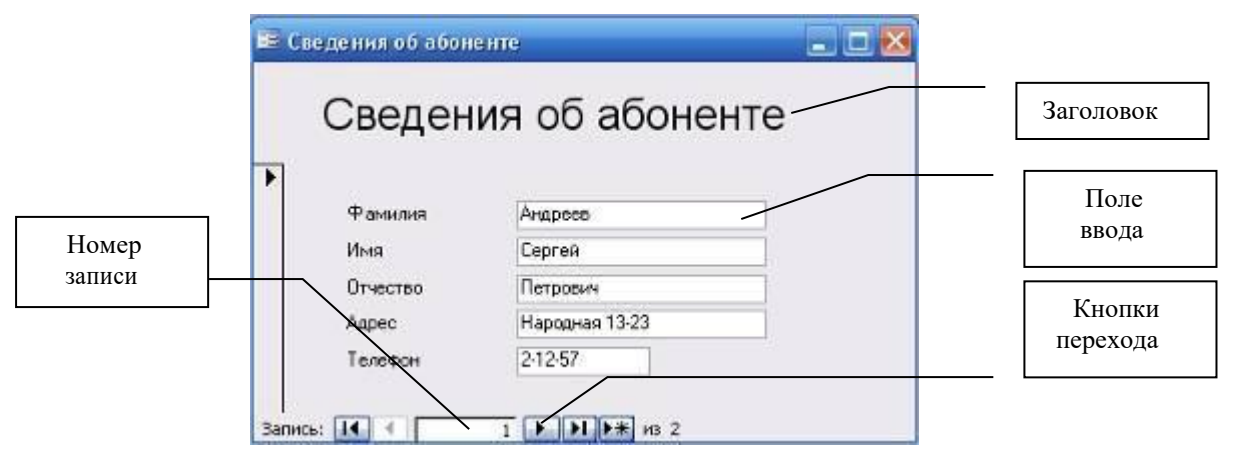

3. Для того, чтобы создать фору, необходимо сначала перейти в раздел **Формы**. А затем выберите пункт **Создание формы с помощью мастера**.

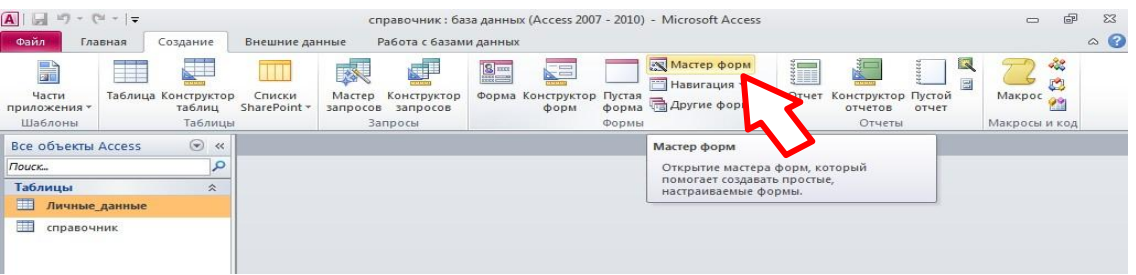

4. На первом шаге создания формы нужно выбрать те имена полей таблицы, которые будут использоваться в форме. В нашем случае это **все поля** таблицы

**Справочник**. Щелкните по кнопке с **двойными стрелками** и все названия переместятся излевого окна в правое. Нажмите **Далее**.

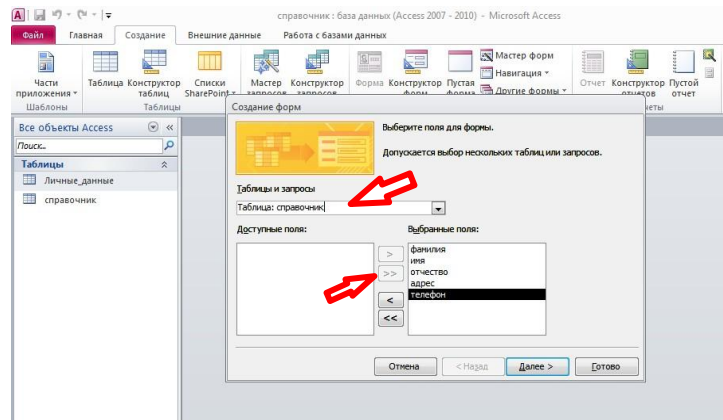

5. На втором шаге нужно выбрать **внешний вид** формы. Для нашего случая подойдет - **в один столбец**. Нажмите **Далее**.

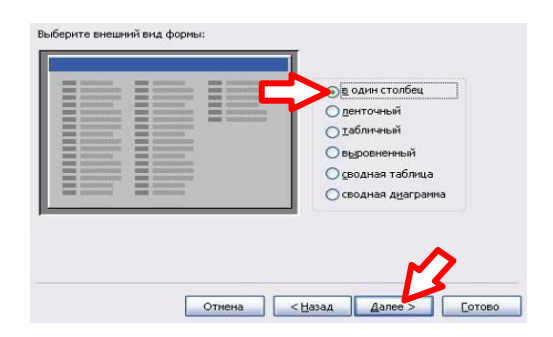

6. В следующем диалоговом окне вам предложат **стиль** формы. Для начала можно выбрать **Стандартный**. Нажмите **Далее**.

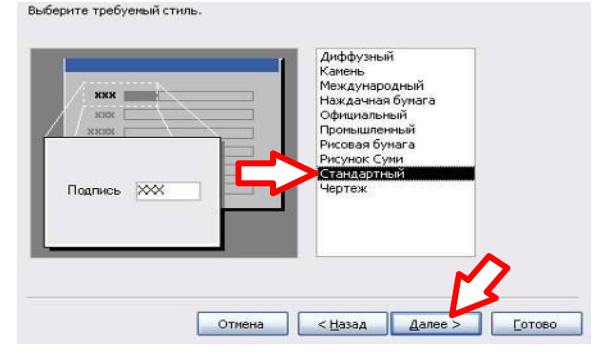

7. И на завершающем шаге вам останется только задать **имя** созданной форме (*Сведения\_об\_абоненте*) и нажать **Готово.**

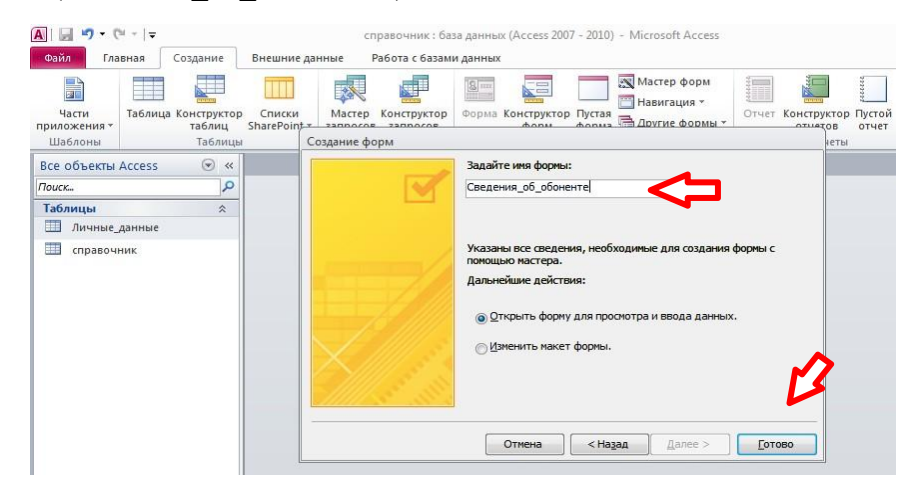

В результате должна получиться следующая форма:

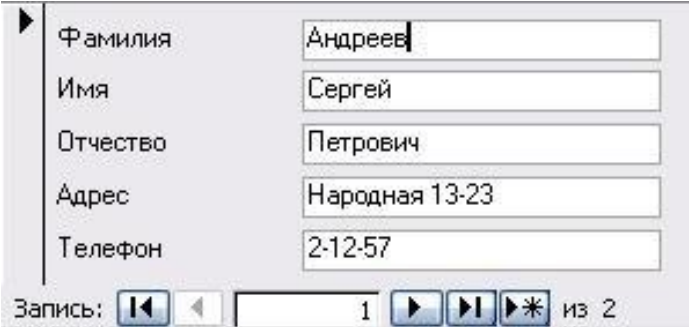

8. Чтобы настроить внешний вид формы (см. изображение в начале работы), нужноперейти в режим конструктора. Для этого щелкните по кнопке в окне базы данных:

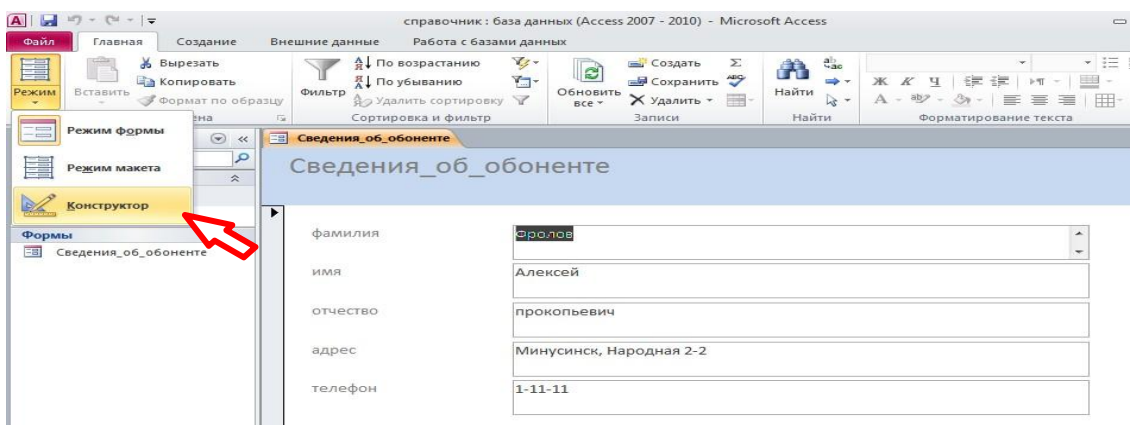

В результате появится дополнительная строка с инструментами конструктора:

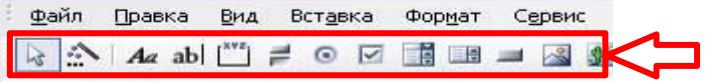

Изменится вид и самого окна формы:

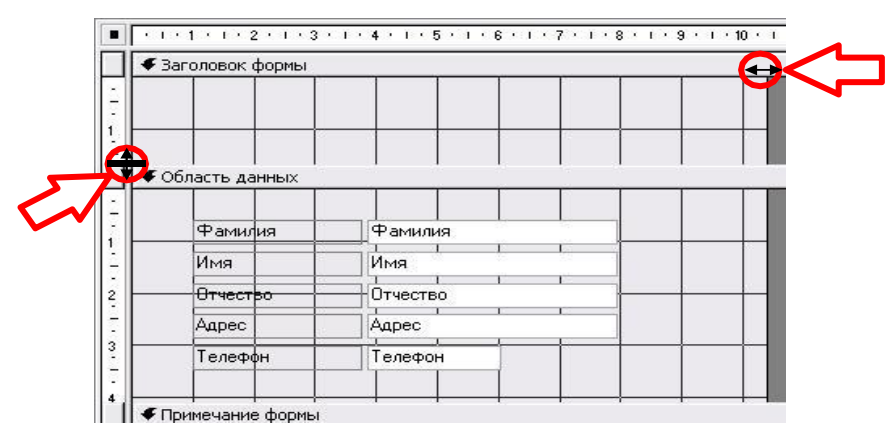

- 9. Для начала **изменим размеры формы** по вертикали и по горизонтали.
- 10. Теперь можно сделать заголовок сверху. Для этого сначала включим режим надписи (кнопка в строке меню).

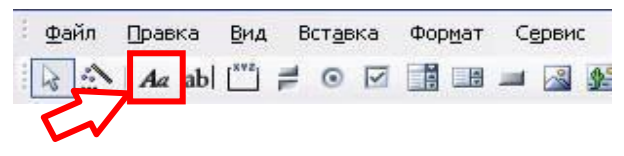

затем выберем место и введем нужный текст:

11. Для того, чтобы установить параметры надписи, щелкните правой кнопкой по

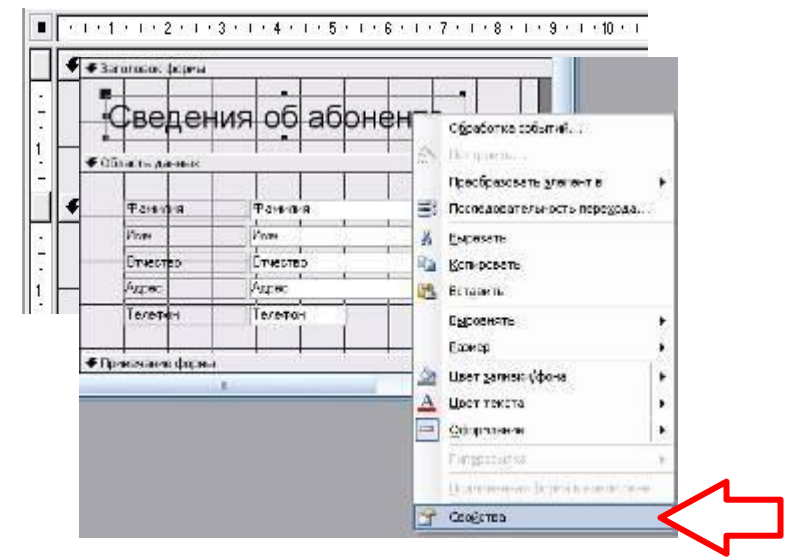

нейи выберите пункт **Свойства**.

Установите соответствующие параметры, а затем закройте окно Свойства.

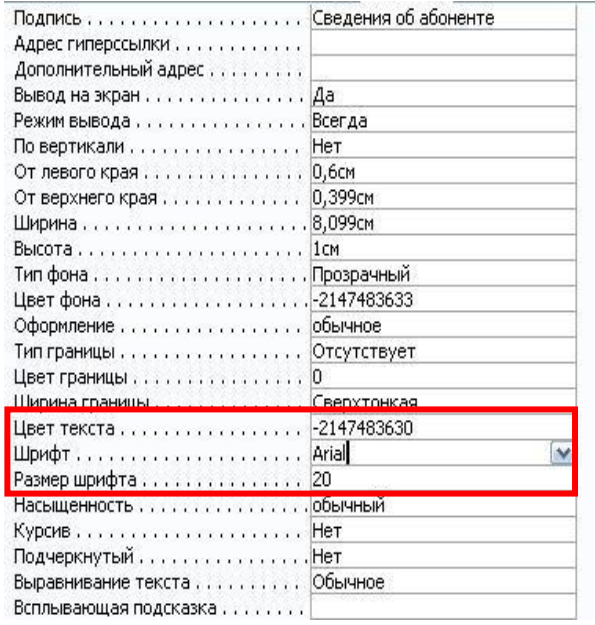

12. Переключитесь в **Режим формы**.

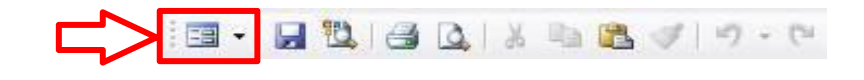

В результате должна получиться вот такая форма:

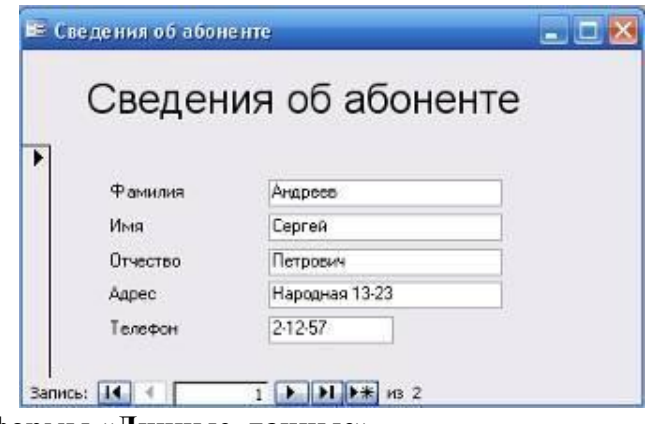

#### **Создание формы «Личные\_данные»**

13. Аналогичным способом создайте и настройте новую форму – **Личные\_данные**. При создании используйте данные таблицы – Личные\_данные.  $\overline{\phantom{a}}$ 

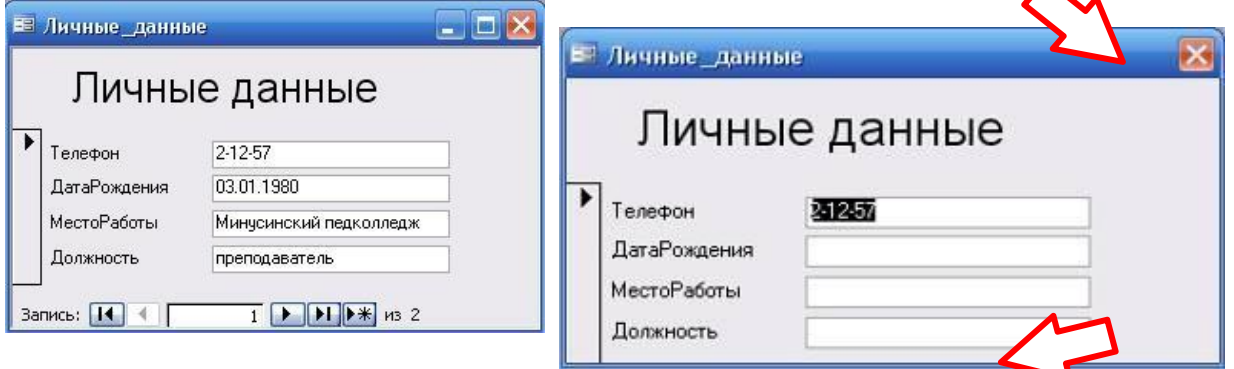

14. Изменим внешний вид формы.

Уберем кнопки перехода, сделаем фиксированные границы окна, уберем кнопки в заголовке окна. Для этого в режиме конструктора щелкнем правой кнопкой мыши в заголовке окна формы и выберем пункт **Свойства**.

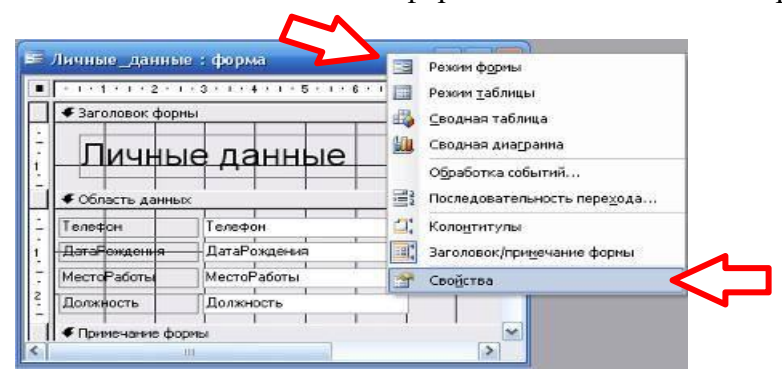

Затем установите соответствующие параметры:

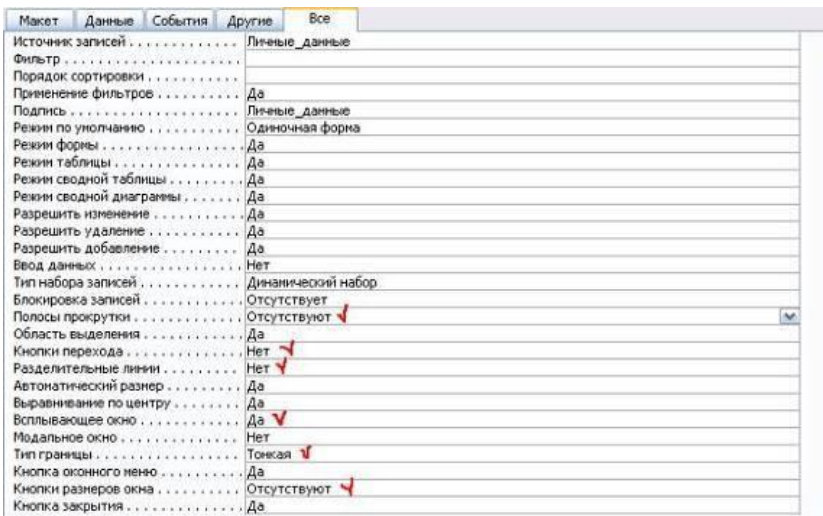

#### **Примерный тест по Теме 3.3 «Программное обеспечение делопроизводства».**

1. Закончите начатое предложение одним из трех вариантов ответа Документооборот - движение документов в организации с момента их создания до:

А) передачи на исполнение

Б) подшивки в дело

В) завершения исполнения или отправки

2. Должна ли инструкция по делопроизводству организации уста- новить технологию всех делопроизводственных операций, выполняемых в организации?

- А) да
- Б) нет

3. Кем устанавливаются индивидуальные сроки исполнения документов?

А) руководителем структурного подразделения, где исполняется документ

Б) канцелярией

В) руководителем организации

4. Какие формы регистрации документов в России?

А) журнальная

Б) карточная

В) автоматизированная

Г) все вышеперечисленные

5. При регистрации каких документов, вместе с порядковым регистрационным номером проставляется номер дела, в котором хранится копия документа?

А) приказы

Б) протоколы

В) акты

Г) письма

6. В каких документах рядом с регистрационным номером указывается буква «Л» и «К»?

А) акты

Б) докладные записки

В) приказы по основной деятельности

Г) приказы по личному составу

Д) справки

7. При регистрации какого документа дату регистрации указывают не в день его подписания?

А) приказ

Б) протокол

В) решение

Г) постановление

8. Если документ отправляется в два адреса по почте, то сколько необходимо подготовить экземпляров этого документа?

А) четыре

Б) два

В) три

9. Какие могут быть номенклатуры дел?

А) конкретная

Б) примерная

В) типовая

Г) все вышеперечисленные

10. В номенклатуре дел документы систематизируются:

А) по видам документов

Б) по содержанию

В) по срокам хранения

Г) все вышеперечисленные

11. Кто может работать с документами, имеющими коммерческую тайну?

А) только руководитель

Б) все работники организации

В) руководители структурных подразделений, организаций

Г) работники, определенные руководителем

12. Реквизит документа - это:

А) его отдельный информационный элемент

Б) часть служебного письма

В) фирменный бланк

13. В каком случае правильно оформлен реквизит «Адресат»?

А) Директору школы № 269 Матвеевой Тамаре Петровне

Б) Директору школы № 269 Матвеевой Т.П.

В) 129128, Москва, ул. Ростонинская, 7 Директору школы № 269 г-же Матвеевой Т.П.

Г) Директору Московской школы № 269 Т.П. Матвеевой

14. В реквизите «Адресат» юридическому лицу инициалы ставят:

А) перед фамилией адресата

Б) после фамилии адресата

15. В каком случае правильно оформлен реквизит «Отметка о наличии приложения», если в тексте сопроводительного письма не упоминалось о приложении?

А) ПРИЛОЖЕНИЕ: Справка о согласовании проекта на 4 л. в 1 экз.

Б) Отзыв по проекту на 2 л. в 1 экз.

В) ПРИЛОЖЕНИЯ: на 6 л. в 1 экз.

16. С какой целью на служебном письме указывают фамилию и телефон исполнителя?

А) для оперативной связи с исполнителем

Б) для придания документу юридической силы

17. В каком случае правильно оформлен реквизит «Подпись» на бланке документа?

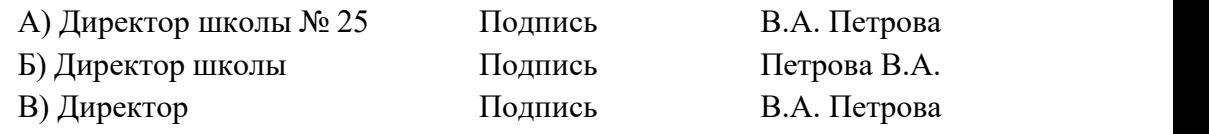

18. План работы университета на 2007-2008 учебный год утвержден решением Ученого совета. В каком случае правильно оформлен реквизит «Гриф утверждения документа»?

А) УТВЕРЖДАЮ Решение Ученого советаот 12.08.2003 г. № 14 Б) УТВЕРЖДЕН Решением Ученого советаот 12.08.2003 № 14 В) УТВЕРЖДЕНО

Решение Ученого советаот 12.08.2003 г. № 14

19. Реквизит согласования оформляют следующим образом: А) СОГЛАСОВАНО Протокол заседания Правления страховой компании «Планета» от 21.06.2003 №10

Б) \_\_\_\_\_\_\_\_\_\_\_\_\_\_Н.И. Орлов

подпись

В) Начальник юридического отдела

личная подпись Г.И. Сидоров

21.12.2003

20. Для документа, подлинник которого остается в организации, визы проставляются:

А) ниже подписи руководителя, подписавшего документ

Б) в нижней части оборотной стороны последнего листа подлинникадокумента

В) на первом листе документа на его оборотной стороне

21. Для документа, подлинник которого отправляется из организации, визы проставляются:

А) в нижней части лицевой стороны последнего листа копии документа, находящейся в организации

Б) в нижней части оборотной стороны последнего листа копии документа, находящейся в организации

В) на первом листе оборотной стороны документа

22. В отсутствие руководителя подписание документа заместителем или исполняющим обязанности руководителя:

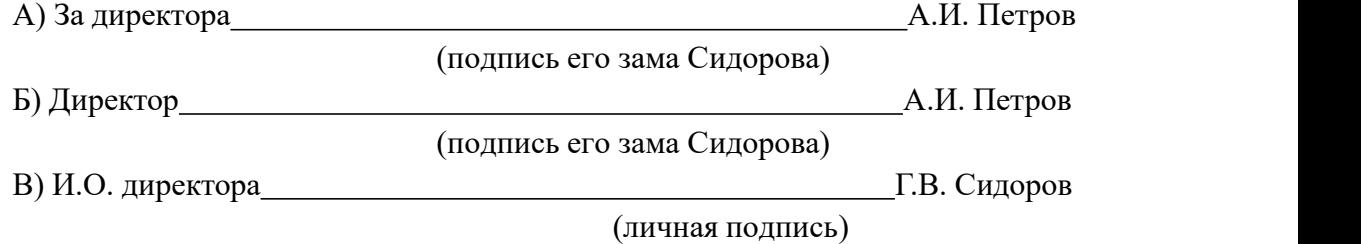

23. Понятие «Делопроизводство» - это:

А) система хранения документов

Б) составление документов

В) документирование и организация работы с документами

24. С помощью какого реквизита оформляется внешнее согласование документа?

- А) визы, согласования
- Б) грифа согласования

25. Если две организации составляют совместный документ, то он оформляется:

А) на бланке первой организации

Б) на бланке второй организации

В) на листе бумаги формата А4

26. Кем подписываются документы, составляемые комиссией?

А) руководителем организации

Б) председателем

В) председателем и членами комиссии

Г) председателем и секретарем

27. На каком служебном письме проставляется реквизит «Ссылка на регистрационный номер и дату документа»?

А) просьбах Б) сопроводительных В) информационных Г) ответах

28. Является ли обязательным для регистрации организации, организационно правовая форма - общество с ограниченной ответственностью наличие Устава?

А) да

Б) нет

29. Какие организационные документы утверждаются руководителем организации?

А) должностные инструкции

Б) положения о структурных подразделениях

В) штатное расписание

Г) правила внутреннего распорядка

Д) все перечисленные выше документы

30. В каком документе могут быть оговорены условия реорганизации и ликвидации организации?

А) в Уставе организации

Б) в Положении оструктурном подразделении

В) в должностной инструкции

31. С какими документами при поступлении граждан на работу в организацию их должны ознакомить?

А) Уставом организации

Б) Положением о структурном подразделении, куда поступает на работу гражданин

В) должностной инструкцией

Г) со всеми перечисленными выше документами

32. Какие распорядительные документы издаются на основе единоначалия?

А) решения

Б) приказы

33. Кто несет ответственность за издание приказа?

А) должностное лицо, подготовившее проект приказа

Б) руководитель организации

В) должностное лицо, подписавшее приказ

34. Какой реквизит не входит в состав формуляра-образца приказа?

А) вид документа

Б) дата документа

В) адресат

Г) наименование организации

Д) подпись

35. Какая часть текста приказа является обязательной? А) констатирующая Б) распорядительная 36. Заверяется ли подпись руководителя на приказе печатью? А) да Б) нет 37. В каком случае правильно оформлен реквизит «Отметка о заверении копии»? А) Верно: Инспектор отдела кадров \_\_\_\_\_\_\_\_\_\_\_\_\_\_\_\_\_\_\_\_\_\_\_\_\_\_\_\_\_\_\_\_ И.И. Петрова личная подпись Б) Верно Инспектор отдела кадров \_\_\_\_\_\_\_\_\_\_\_\_\_\_\_\_\_\_\_\_\_\_\_\_\_\_\_\_\_\_\_\_\_\_\_ Петрова И.И. личная подпись В) Верно: Инспектор отдела кадров \_\_\_\_\_\_\_\_\_\_\_\_\_\_\_\_\_\_\_\_\_\_\_\_\_\_\_\_\_ И.И. Петрова личная подпись, дата 38. Что означает виза юриста на приказе? А) внутреннее согласование, подтверждающее, что приказ не противоречит Закону Б) обязательный реквизит приказа, придающий ему юридическую силу 39. Что является датой протокола? А) дата подписания протокола Б) дата заседания В) дата регистрации протокола 40. Из каких частей состоит текст протокола? А) констатирующей, вводной Б) вводной, заключительной В) вводной, обобщающей Г) основной, заключительной Д) вводной, распорядительной Е) основной, постановляющей Ж) вводной, основной З) все вышеперечисленное 41. Ставится ли на подписи в протоколе печать?

- А) да
- Б) нет

42. Какой нормативный документ в организации определяет порядок работы с документами?

А) инструкция по делопроизводству

Б) регламент работы

43. Кем утверждается сводная номенклатура дел организации?

А) руководителем структурного подразделения организации

Б) руководителями службы делопроизводства

В) руководителями организации

Г) заместителем руководителя организации, отвечающим за службу делопроизводства

44. Приказы по приему, увольнению работников помещаются:

А) в деле вместе с приказами о командировании работников

Б) отдельно отприказов о командировании

В) вместе с приказами по основной деятельности

45. Протоколы собраний коллектива и заседаний коллегии регистрируются:

А) вместе

Б) отдельно

46. Срок исполнения документа исчисляется:

А) со дня поступления документа

Б) со дня написания руководителем резолюции

47. Какой может быть общий распорядительный документ двух организаций, в одной из которых издается приказ, в другой - распоряжение?

А) приказ

- Б) постановление
- В) решение
- Г) указание

48. Совместное письмо двух организаций оформляется:

А) на бланке одной организации

Б) на бланке другой организации

В) на листе бумаги формата А4 или А5

49. Какой государственный стандарт определяет требования по оформлению документов общего административного управления (ОРД)?

А) ГОСТ Р 51141-98 Б) ГОСТ 6.10.5-87 В) ГОСТ Р 6.30-2003 50. Является ли факсограмма отдельным видом документа:

А) да,

Б) нет.

## **Примерная практическая работа по Теме 4.1: «Глобальные системы бронирования и резервирования»**

## **Задание 1**

Проанализируйте данные таблицы и сделайте вывод о региональной представленности глобальных компьютерных систем.

## **Задание 2**

Проведите сравнительный анализ систем «AMADEUS», «SABRE», «GALILEO» и «WORLDSPAN». Данные оформите в виде таблицы.

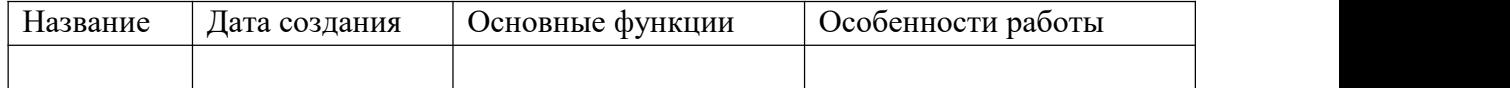

#### **Задание 3**

- 1. Охарактеризуйте процесс происхождения и развития российских компьютерных систем бронирования.
- 2. В чем разница между GDS и ADS системами бронирования?
- 3. Перечислите известные вам системы интернет бронирования, чем они отличаются друг от друга?
- 4. Назовите четыре основные характеристики автомобиля, на основе которых

| Глобальные ком-<br>пьютерные систе-<br>мы бронирования | <b>CIIIA</b> | Канада | Карибы/<br>Латинская<br>Америка | Европа | <b>Азия</b> | Ближний<br>Восток/<br><b>Азия</b> | Всего   |
|--------------------------------------------------------|--------------|--------|---------------------------------|--------|-------------|-----------------------------------|---------|
| «AMADEUS»                                              | 29 100       | 92     | 8 3 6 8                         | 59 804 | 2034        | 768                               | 100 166 |
| «GALILEO»                                              | 49 766       | 9673   | 2459                            | 39 487 | 12871       | 5 1 4 4                           | 119 400 |
| <b>«SABRE»</b>                                         | 77994        | 7181   | 8590                            | 13428  | 14 24 6     | 1452                              | 122 891 |
| «WORLDSPAN»                                            | 34 9 34      | 172    | 268                             | 10 208 |             | 1 368                             | 47950   |

Региональное распределение глобальных компьютерных систем бронирования, терминалы

формируется его стоимость при автопрокате.

5. Почему авиакомпании — владельцы глобальных компьютерных систем бронирования имеют сверхприбыль от их использования?

## **Примерная практическая работа по Теме 4.2:«Информационные системы менеджмента»**

#### **Задание 1.**

Охарактеризуйте следующие понятия:

- информационные услуги;
- рынок информационных услуг;
- информационные технологии;
- информационный продукт;
	- Приведите примеры информационных услуг для трех секторов рынка и охарактеризуйте особенности их предоставления.
	- Укажите информационные услуги, которые Вы используете(2 и более), охарактеризуйте их преимущества по сравнению с аналогичными.

## **Задание 2.**

- Охарактеризовать потребности в туристских услугах выбранной целевой группы в соответствии с основными критериями оценивания:
	- потребности целевой группы, включая рекреационные;
	- покупательская способность;
	- предпочитаемый стиль отдыха;
	- отношение к модным туристическим районам;
	- интенсивность потребления туристических услуг.
- На основе потребностей целевой группы разработать примерный перечень предлагаемых для них туров

## **Задание 3.**

- Определить статус ключевого участка и примерные границы выбранной туристической зоны.
- Сформулировать миссию ключевого участка в сфере туризма.
- Определить цели и задачи в сфере туризма.
- Проанализировать существующую ситуацию, ресурсный и туристский потенциал территории.
- Сформулировать стратегию развития туризма (включая основные целевые аудитории, приоритетные виды туризма и отдыха, механизмы регулирования и развития и т.п.) и составить долгосрочный план развития.
- Подготовить туристское предложение и рассмотреть возможные варианты продвижения турпродукта

## **Примерная практическая работа по теме «Информационные системы управления гостиничным комплексом».**

Автоматизация гостиничного комплекса на основе программы «ГОСТИНИЦА».

Запустите программу «Гостиница». При поселении клиента или бронировании места необходимо ответить на следующие вопросы: Сроки проживания; Количество мест в комнате; Категория комнаты; Дополнительные места или раскладушка. Клиент может попросить конкретную комнату. Пол заселяющегося.

1. Занесение данных клиента;

Формируется при выписки первичного счета или в урезанном виде при бронировании. Счѐт – первичный счѐт – новый клиент – анкета гостя – запись после этого появится Счѐт на заселяемого

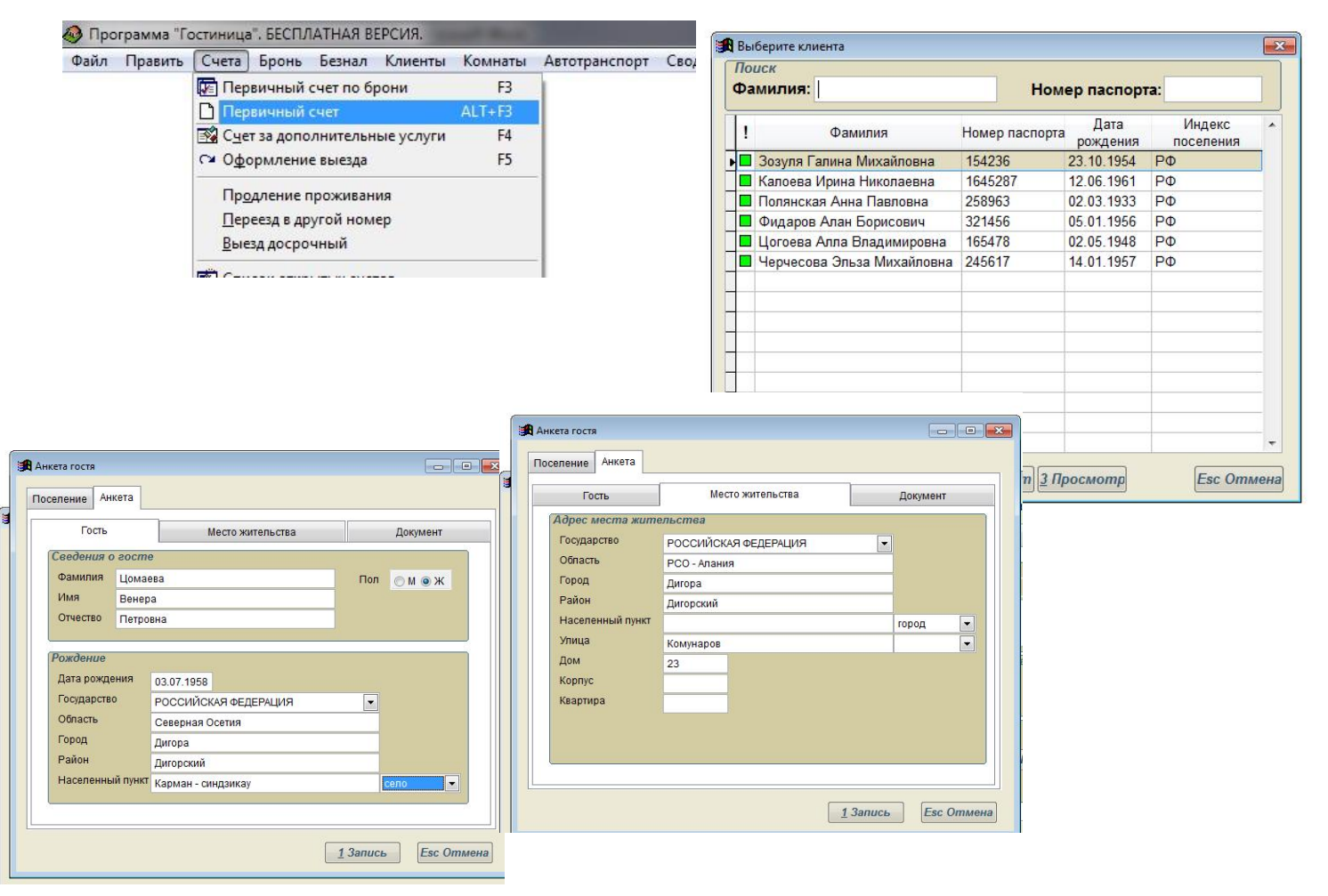

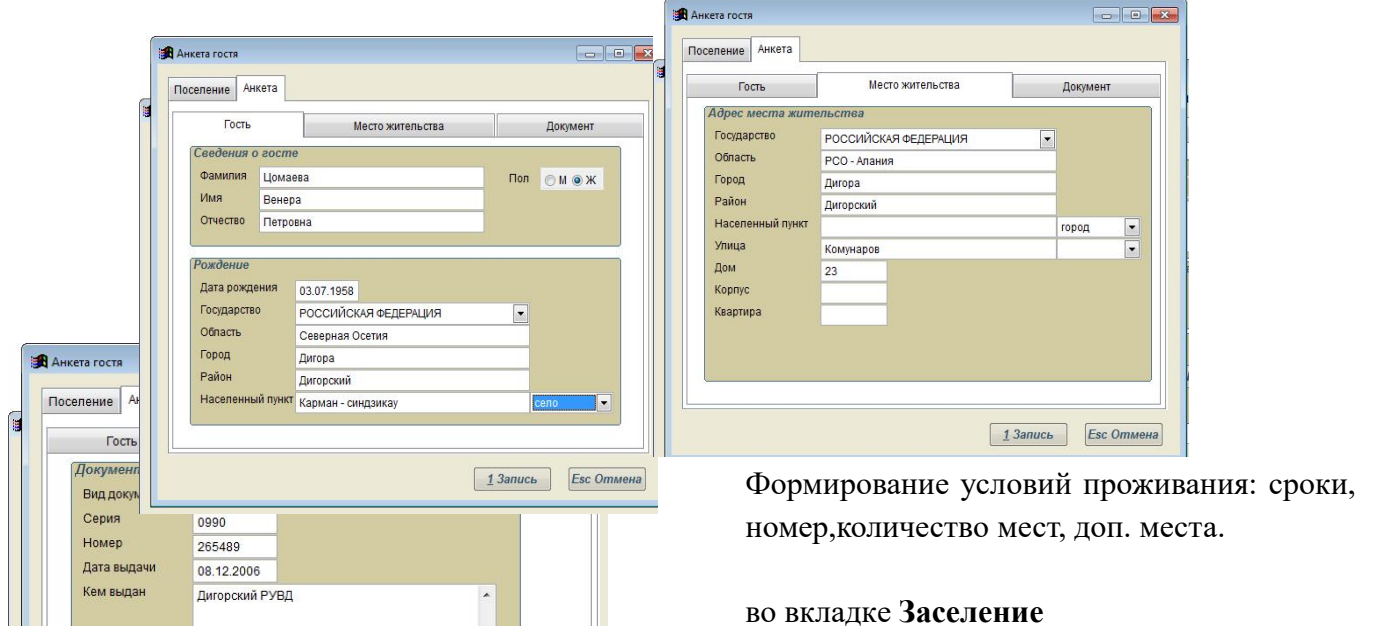

## **Заселение лиц, не имеющих первичного счета.**

Если клиент не заселился в момент выписки первичного счета, а заехал, например позднее:

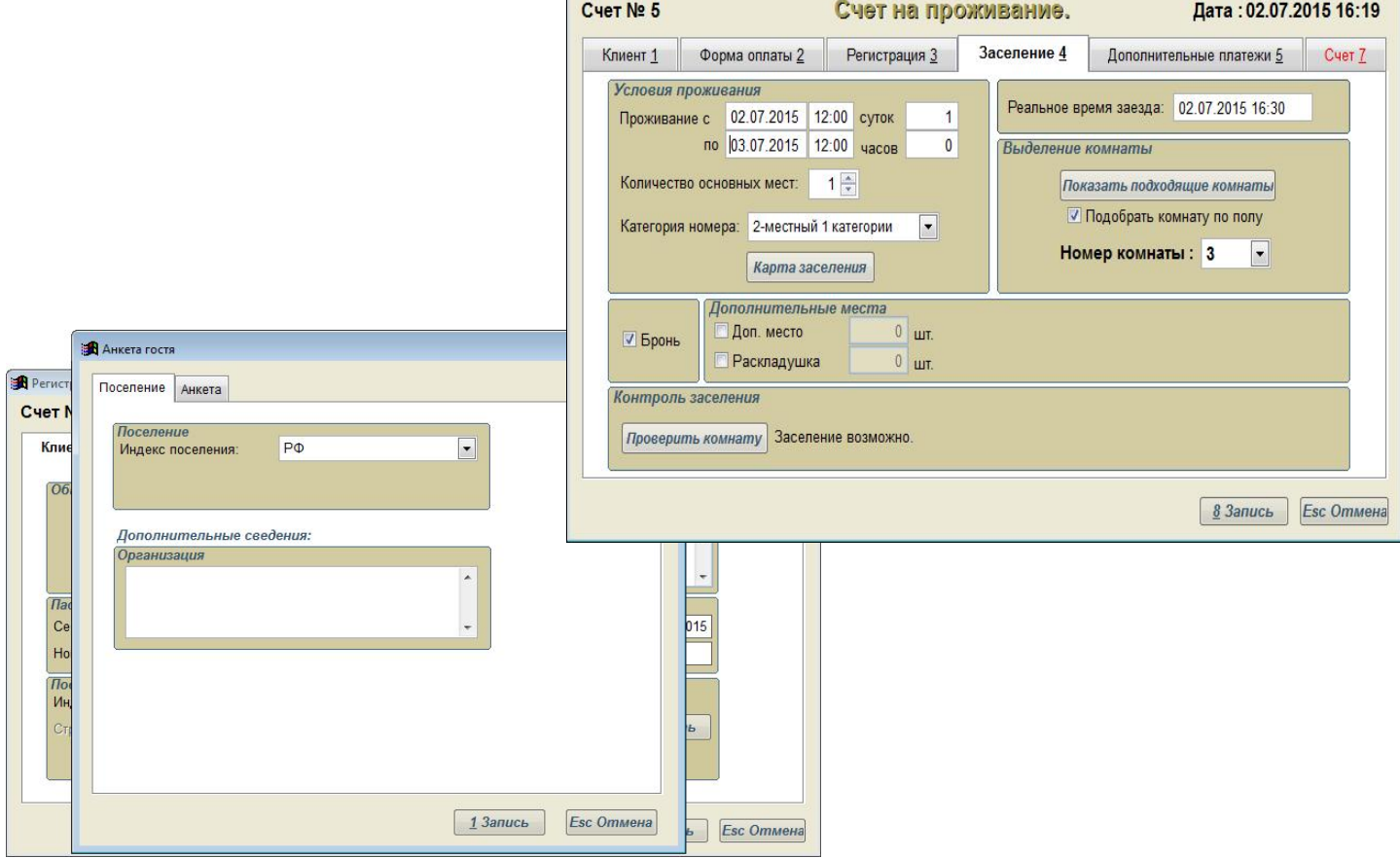

 $\bullet$ Если он заселяется к владельцу счета: запустите программу **Проживающие** меню *Клиенты*

или **Карта мест** меню *Комнаты*, найдите владельца и:

 нажмите кнопку *Править* выберите свободное место и нажмите *Заселить* или *Заселить иззарегистрированных.*

Если он заселяется в группу безнала:

 Запустите программу **Проживающие** меню *Клиенты* или **Карта мест** меню *Комнаты*, найдите владельца и нажмите кнопку *Править.* Зарегистрируйте клиента и он будет помещен в список проживающих.

## **ЗАДАНИЕ**

- Заселите гостя с параметрами указанными на рисунках;
- Добавьте ещѐ 5 человек с различными сроками пребывания причѐмдвоих с подселением как не имеющих первичного счѐта

#### **Как забронировать место.**

#### Вызывается окно **Бронирование** из меню: *Бронь – Бронирование* или клавишей **F6**.

Заполняется информация о клиенте: Фамилия и город. Может быть заведено несколько клиентов (для этого нажимайте кнопки + или – для добавления илиудаления).

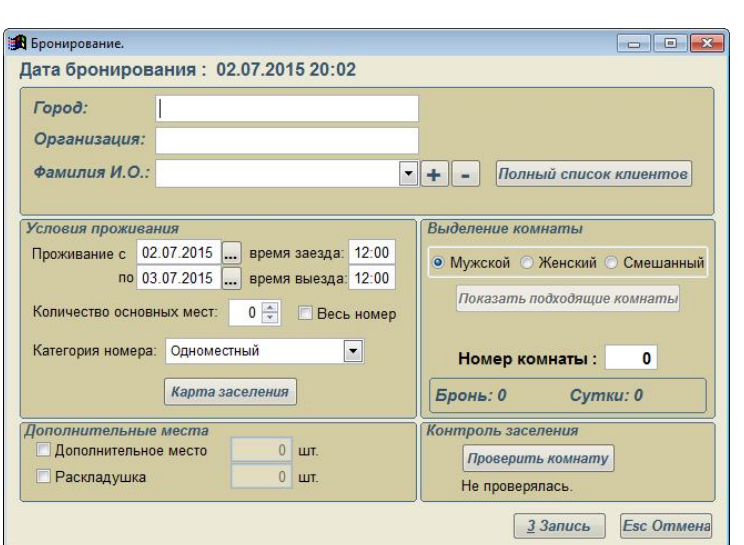

Формируются **условия поселения** . Кроме этого укажите пол заселяющихся, если пол не имеет значение – укажите «Смешанный».

Нажатием на кнопку *Запись* бронь сохраняется. Если нажать кнопку *Отмена*, бронь не будет сохранена.

Сформированная бронь появится в **Журнале бронирования**. Вы можете корректировать бронь или удалить ее.

Замечания: Фамилия и город – обязательные поля для заполнения. Если Вы их не заполните и нажмете Запись, будет выдано сообщение, окно не закроется а не заполненное поле станет активнымдля ввода.

При необходимости заполните поле Организация.

**Замечание**: бронь хранится до тех пор, пока дата заезда клиента не перейдет во вчерашний день. После этого бронь автоматически снимается, и клиенту делается замечание.

обязательные поля для заполнения. Если Вы их не заполните и нажмете Запись, будет выдано сообщение, окно не закроется а не заполненное поле станет активным для ввода.

При необходимости заполните поле Организация.

**Замечание:** бронь хранится до тех пор, пока дата заезда клиента не перейдет во вчерашний день. После этого бронь автоматически снимается, и клиенту делается замечание.

#### **Задание.**

*Забронируйте 2 места для гостя на неделю с этого дня соследующими параметрами: Ф.И.О: Буйлов ПѐтрЗахарович*(остальные на рисунке); добавьте ещѐ 5 броней с различными параметрами

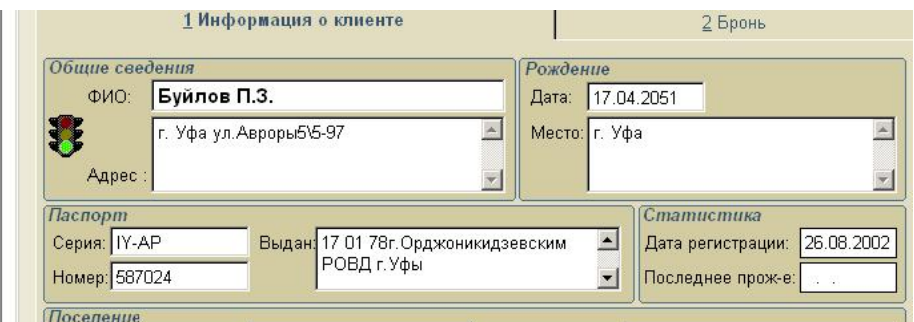

#### **Как исправить или отменить введенную бронь.**

Всю бронь Вы увидите раскрыв окно **Журнал бронирования** из меню: *Бронь – Журнал бронирования* или клавишами **Alt+F6**.

Выделите нужную строкуброни. Затем есть 2 возможности:

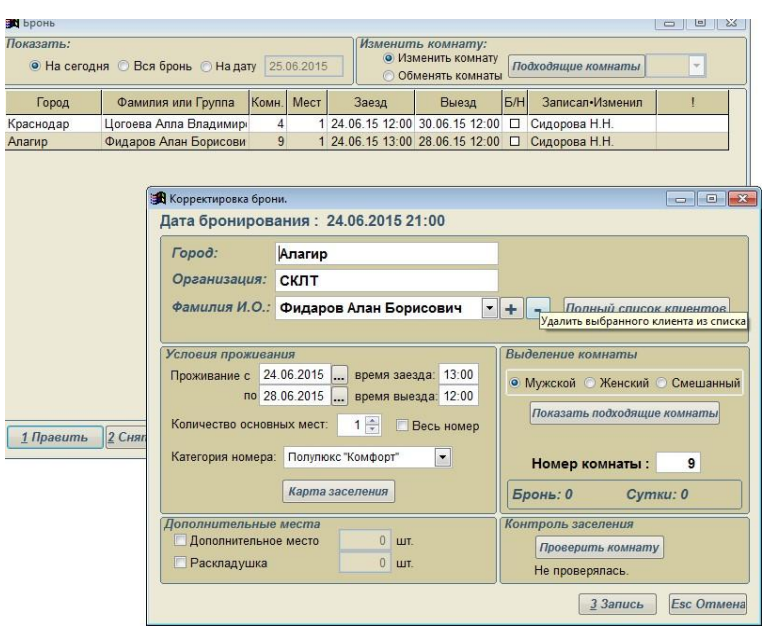

• Если Вам надо изменить только номер комнаты, используйте быстрый способ. Выберите способ изменения комнаты: Изменить комнату простое изменение из свободных или Обменять комнаты – обменять бронь 2-х комнат. Нажмите кнопку Подходящие комнаты, при этом справа появится раскрывающийся список с

возможными вариантами.

Обратите внимание, что кнопка теперь называется *Изменить комнату*. Для изменения, нажмите на неѐ.

Если вы передумали изменять, перейдите на другую строку брони или щелкнитемышкой по таблице.

Вы можете полностью изменить бронь, для этого нажмите кнопку *Править* и перед вами откроется окно (аналогичное **Бронированию,** если вы выбрали броньнала или

окно аналогичное **Бронированию по безналу**, если выбрали запись

безнала) с уже заполненными полями. Здесь Вы можете изменять условия

поселения, как при первичном бронировании или корректировать группу безнала..

**Замечание**: Если вы корректируете бронь, и дата заезда изменяется, то формируется запись переноса: текущая бронь остается без изменения и зачеркивается. Делается приписка: Перенос на дату.В поле записал/изменил появляется фамилия

администратора. И добавляется новая запись, уже скорректированная в введеннойдате.

Если вы хотите **отменить** бронь – нажмите *Отменить*. При этом бронь будетзачеркнута и сделана пометка Отмена.<br>Если Вы хотите **удалит**ь бронь – нажмите *Удалить*. Запись брони будет удалена сэкрана.

Удаленная бронь останется в *Архиве бронирования*.

Аналогично Вы можете отменить или удалить бронь целой группы, нажав кнопку *Снять бронь* или *Удаление*.

**Замечание:** При удалении программа попросит подтвердить ваши намерения, этозащита от случайного нажатия. Все важные действия требуют подтверждения. **Задание.**

- *1. У гостя под №1 измените сроки бронирования и категорию комнаты.*
- *2.* Удалите бронь №2

## **Что такое «Бронирование проживающего».**

Если уже поселенный клиент подошел к Вам с просьбой забронировать место с целью продления проживания (с переездом из своей комнаты или без), то это наш случай.

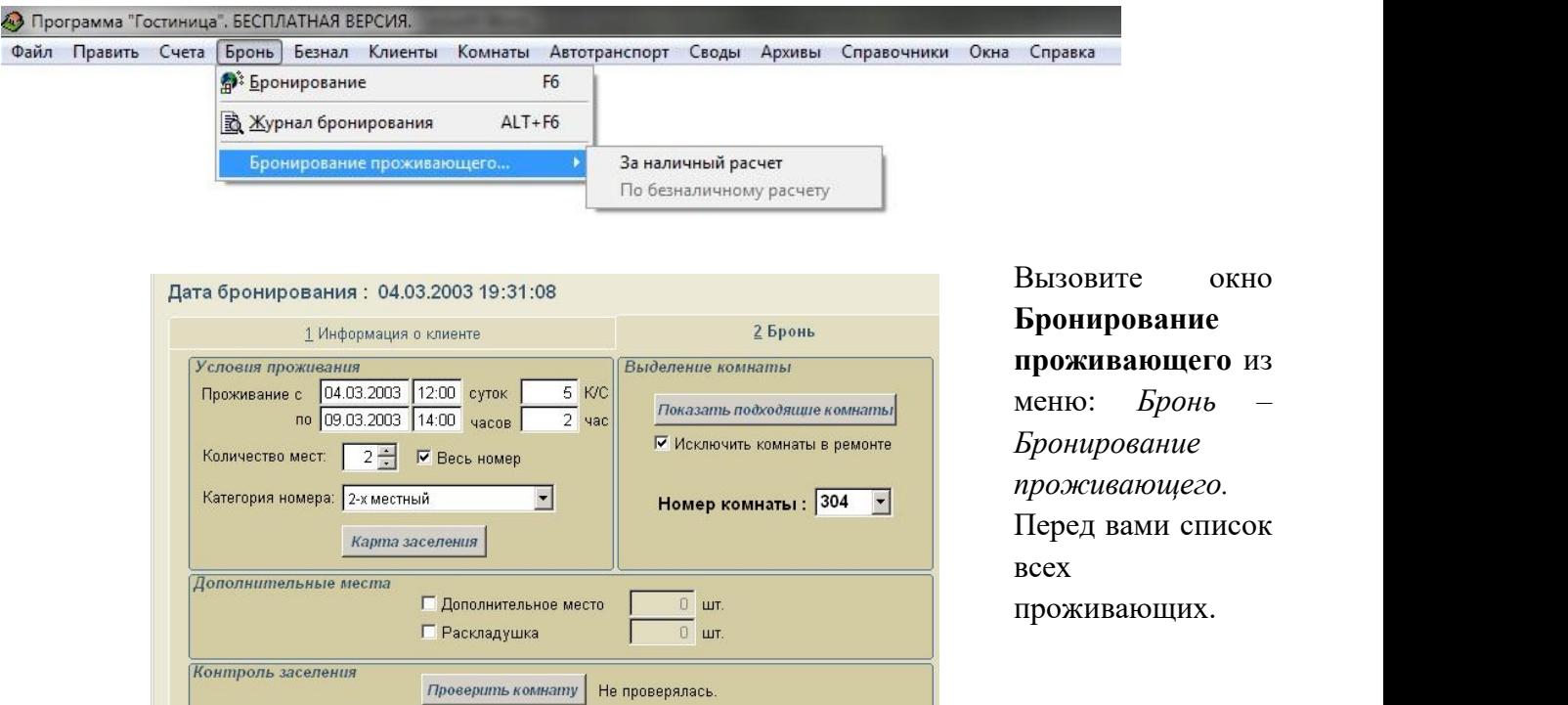

Выберите из него клиента и будет запущено окно аналогичное Бронированию. При этом все поля уже будут заполнены том все поля уже будут заполнены.

**Замечание**: Никто не мешает воспользоваться окном **Бронирование**. Все отличие в том, чтобы не заполнять информацию о клиенте и условиях поселения.

#### **Задание.**

У брони под №4 продлите срок пребывания на 3 дня

#### **Примерные темы для устного опроса:**

- 1. Что понимают под компьютерной сетью?
- 2. Перечислите основные программные и аппаратные компоненты сети.
- 3. Какие существуют типы передающих сред?
- 4. Что собой представляют аналоговые и цифровые каналы связи?
- 5. Охарактеризуйте оптоволоконные каналы связи.
- 6. Что такое коммутация каналов, и какие виды коммутаций существуют?
- 7. Какие выделяются классификации компьютерных сетей?
- 8. Какие выделяют сети по способу управления?
- 9. Что такое локальная сеть и каковы ее особенности?
- 10. Определите глобальные и городские сети.
- 11. На какие виды делятся сети по совместимости программного обеспечения?

12. Как классифицируются сети по характеру реализуемых функций и по форме функционирования?

- 13. Какие виды сетей выделяют по сфере функционирования?
- 14. В чем особенность сетей типа клиент/сервер?
- 15. Что такое одноранговые сети и чем они отличаются от сетей типа «клиент-сервер»?
- 16. Что такое рабочая станция и сервер?
- 17. Что такое топология ЛВС?
- 18. Какие виды топологий вам известны?
- 19. Какие уровни взаимодействия компьютеров вам известны?
- 20. Определите назначение каждого уровня взаимодействия компьютеров?
- 21. Оцените состояние и перспективы использования Интернета в России?

22. Перечислите принципы и организация сети Интернет? Что такое IP-адресация и доменная система имен?

- 23. Какие службы Интернета существуют?
- 24. Опишите принципы работы электронной почты. Что такое браузер?
- 25. Какие существуют почтовые программы?
- 26. Что такое гипертекст?
- 27. Опишите особенности службы WWW.
- 28. В каком году появился Интернет?
- 29. Как организована Служба новостей (Usenet) и какие новости существуют?
- 30. В чем особенности службы ICQ?
- 31. Что из себя представляют «Internet Relay Chat» и WWW-chat?
- 32. Что такое информационная технология?
- 33. Назовите основные информационные технологии в гостиничном деле.
- 34. Перечислите возможности использования Интернета в гостиничном деле.
- 35. Каковы перспективы развития отельных интернет-проектов?
- 36. В чем состоит модернизация сайта и как размещается сайт фирмы в сети Интернет?
- 37. Перечислите основные схемы обновления информации на сайте.
- 38. Какие методы достижения высоких позиций в поисковых системах вам известны?
- 39. Выделите типовые подходы к построению системы бронирования отеля.
- 40. Какие глобальные системы бронирования существуют?
- 41. Назовите и охарактеризуйте российские системы бронирования?

#### **Примерные темы докладов.**

- 1. Что понимают под компьютерной сетью?
- 2. Перечислите основные программные и аппаратные компоненты сети.
- 3. Какие существуют типы передающих сред?
- 4. Что собой представляют аналоговые и цифровые каналы связи?
- 5. Охарактеризуйте оптоволоконные каналы связи.
- 6. Что такое коммутация каналов, и какие виды коммутаций существуют?
- 7. Какие выделяются классификации компьютерных сетей?
- 8. Какие выделяют сети по способу управления?
- 9. Что такое локальная сеть и каковы ее особенности?
- 10. Определите глобальные и городские сети.
- 11. На какие виды делятся сети по совместимости программного обеспечения?

12. Как классифицируются сети по характеру реализуемых функций и по форме функционирования?

- 13. Какие виды сетей выделяют по сфере функционирования?
- 14. В чем особенность сетей типа клиент/сервер?
- 15. Что такое одноранговые сети и чем они отличаются от сетей типа «клиент-сервер»?
- 16. Что такое рабочая станция и сервер?
- 17. Что такое топология ЛВС?
- 18. Какие виды топологий вам известны?
- 19. Какие уровни взаимодействия компьютеров вам известны

#### **3. Описание системы оценивания, шкала оценивания**

#### **3.1 Показатели и критерии оценивания для текущего контроля**

(Формы контроля: опрос, тест, практическое задание, контрольная работа)

#### **Критерии оценки опроса**.

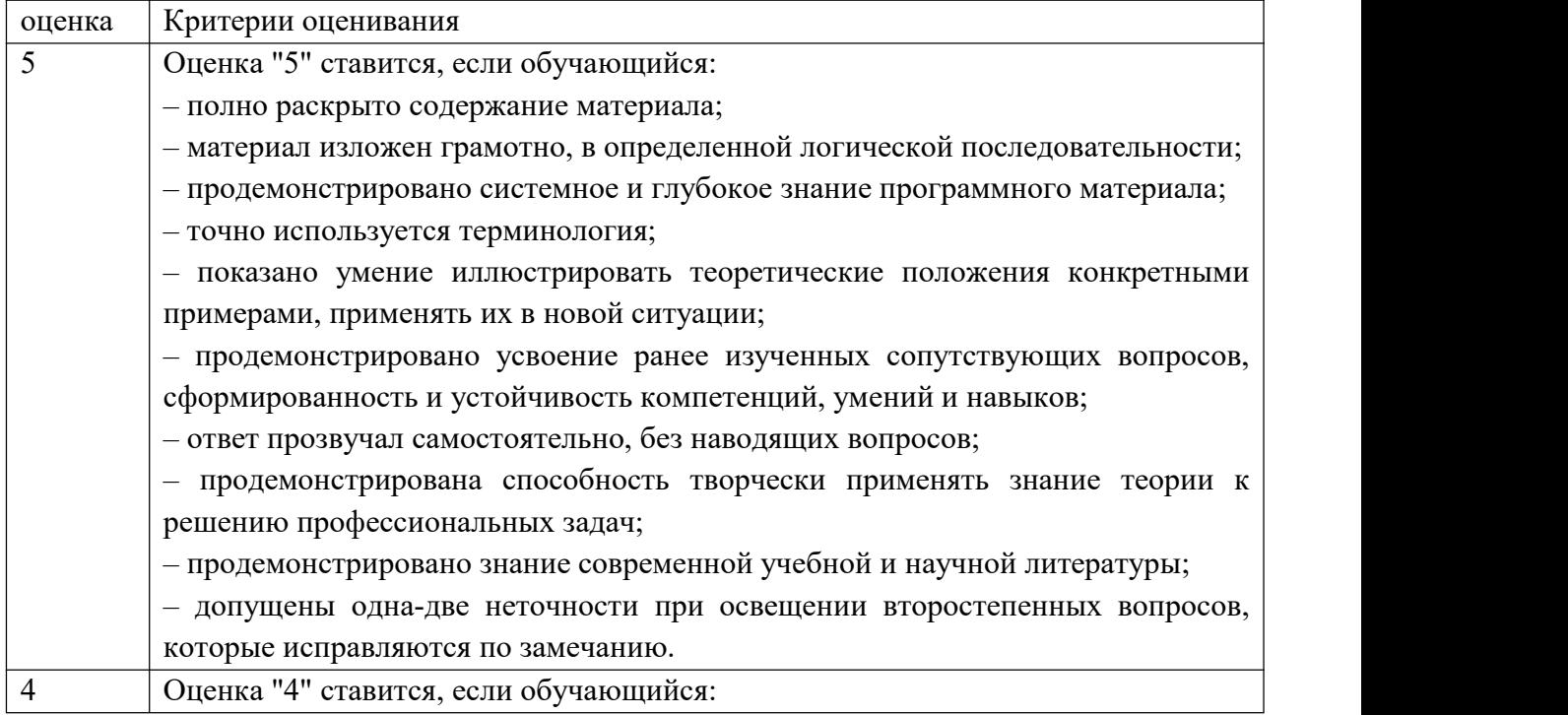

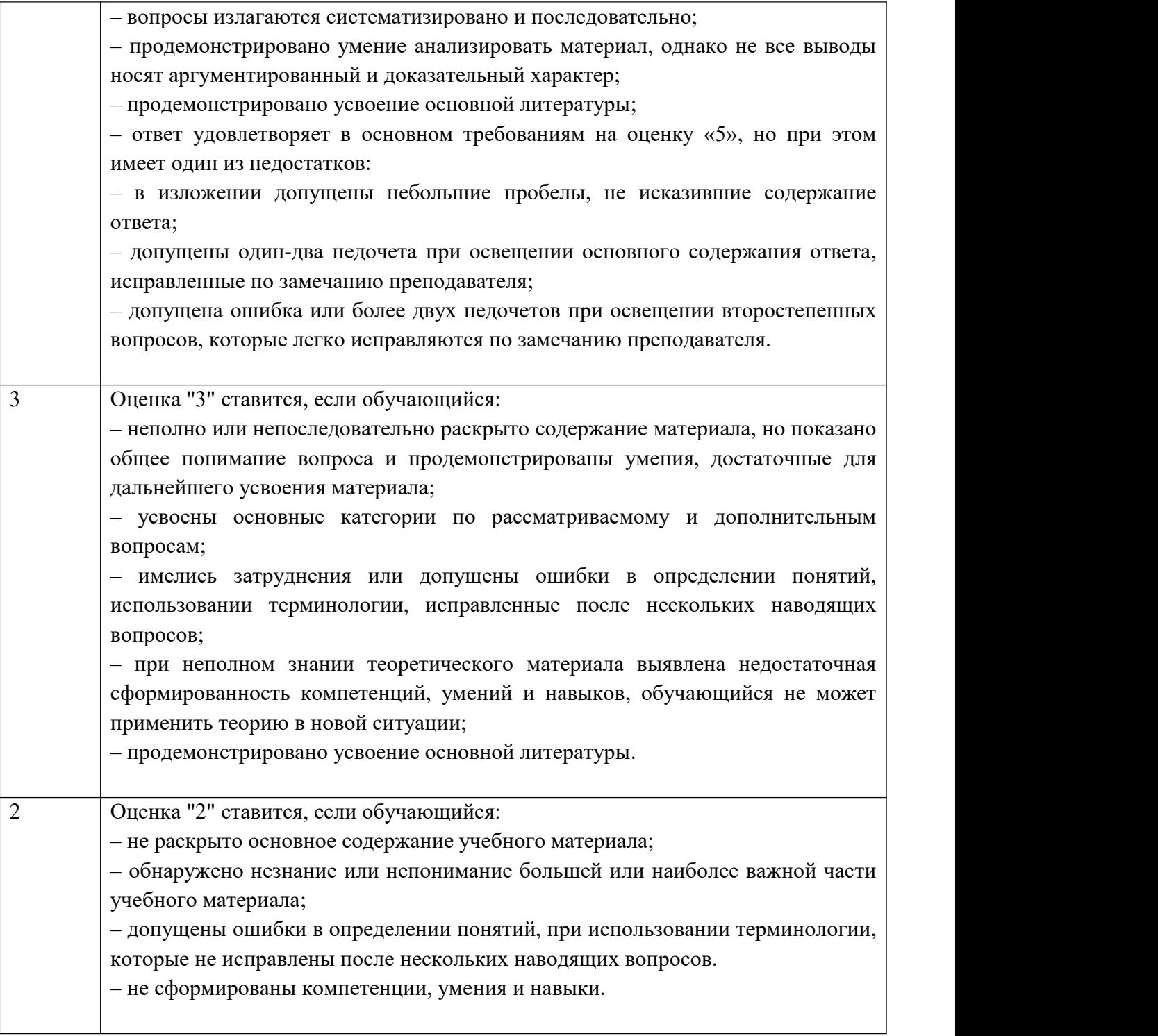

# **Критерии оценки практических заданий и контрольных работ**

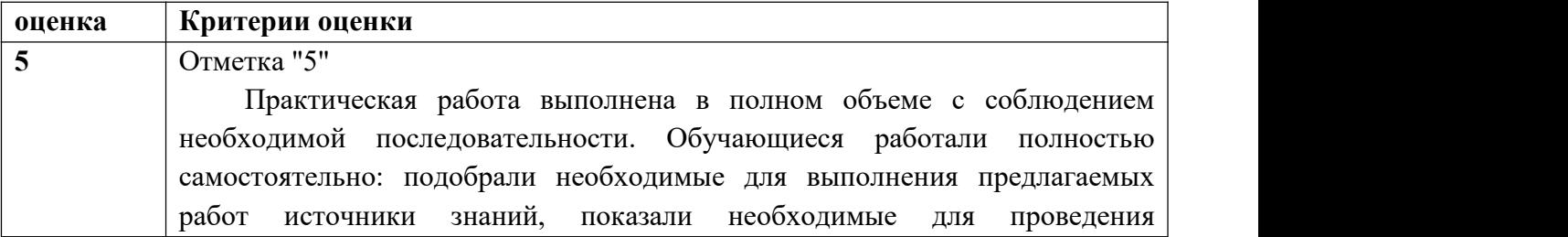

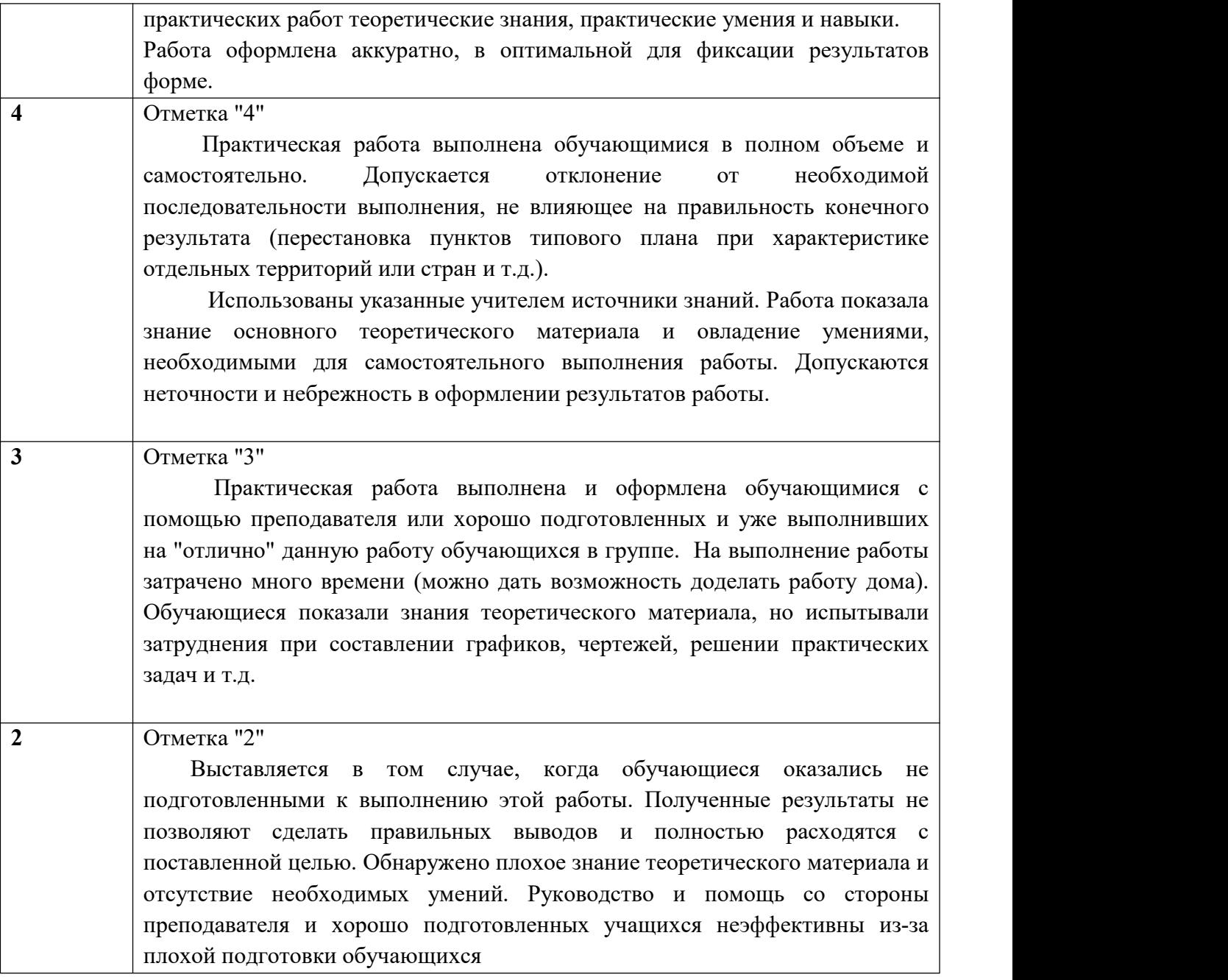

## **Критерии оценивания теста**

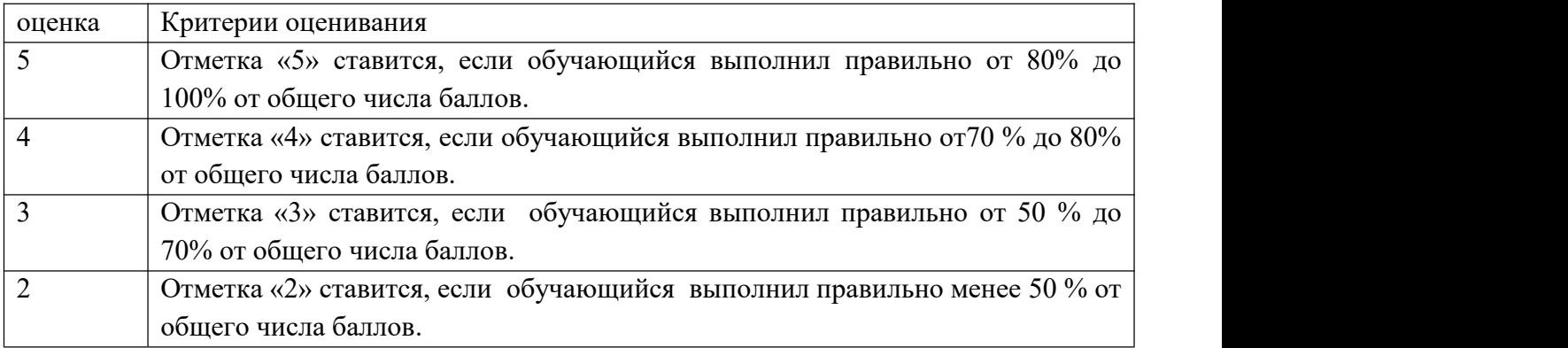

## **3.2 Показатели и критерии оценивания для промежуточного контроля**

Промежуточная аттестация осуществляется в форме экзамена и проводится в виде устного ответа на билет (аудиторно) или в виде тестирования (с применением Moodle). Каждый билет содержит 1 теоретический вопрос и 1 практическую задачу. В случае дистанционной формы проведения экзамена в итоговую сумму баллов за экзамен входят баллы, полученные в результате итогового тестирования.

Условием допуска обучающегося к промежуточной аттестации является освоение материалов учебной дисциплины в объеме не менее 75 %, определенное по результатам систематического текущего контроля.

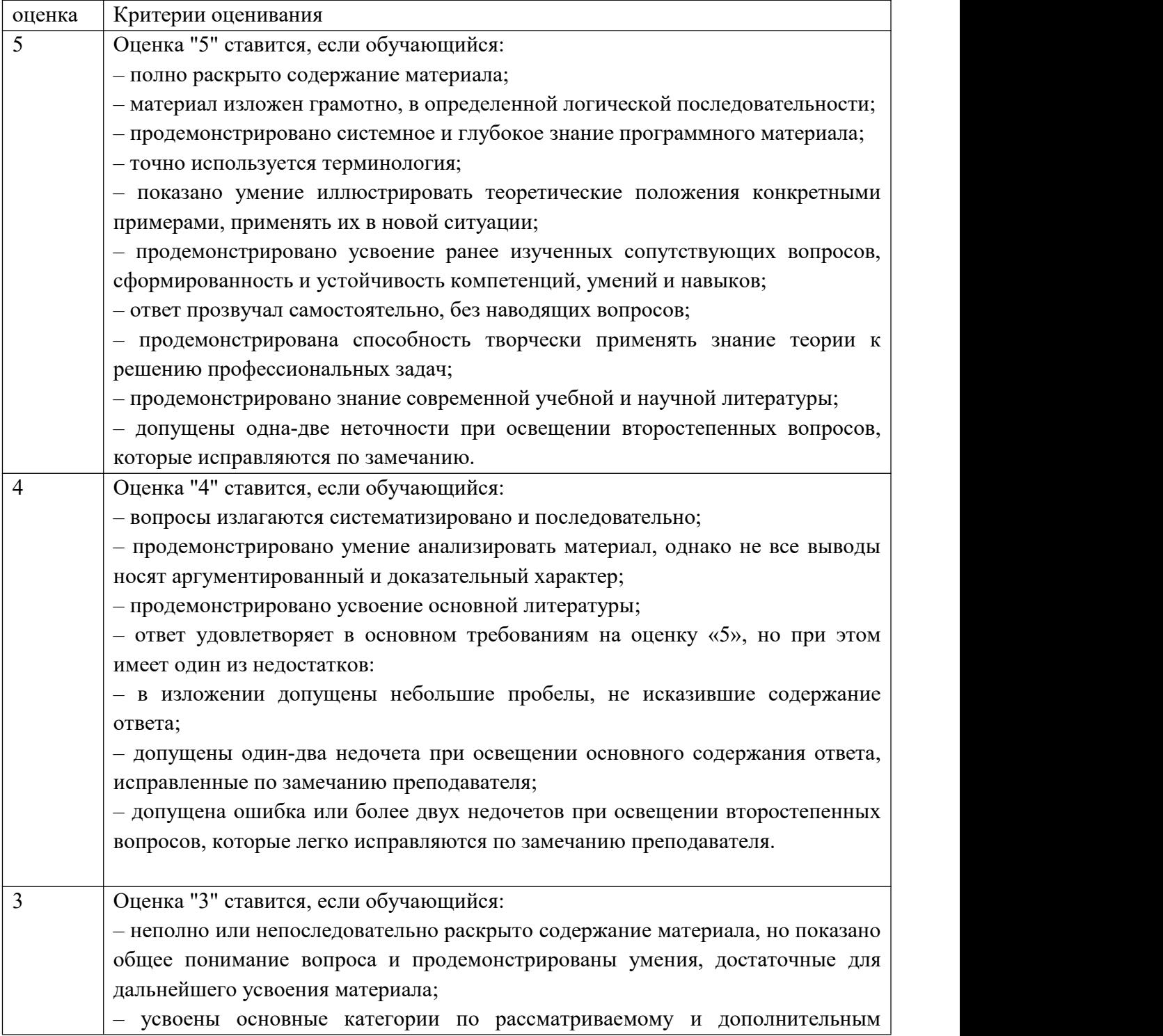

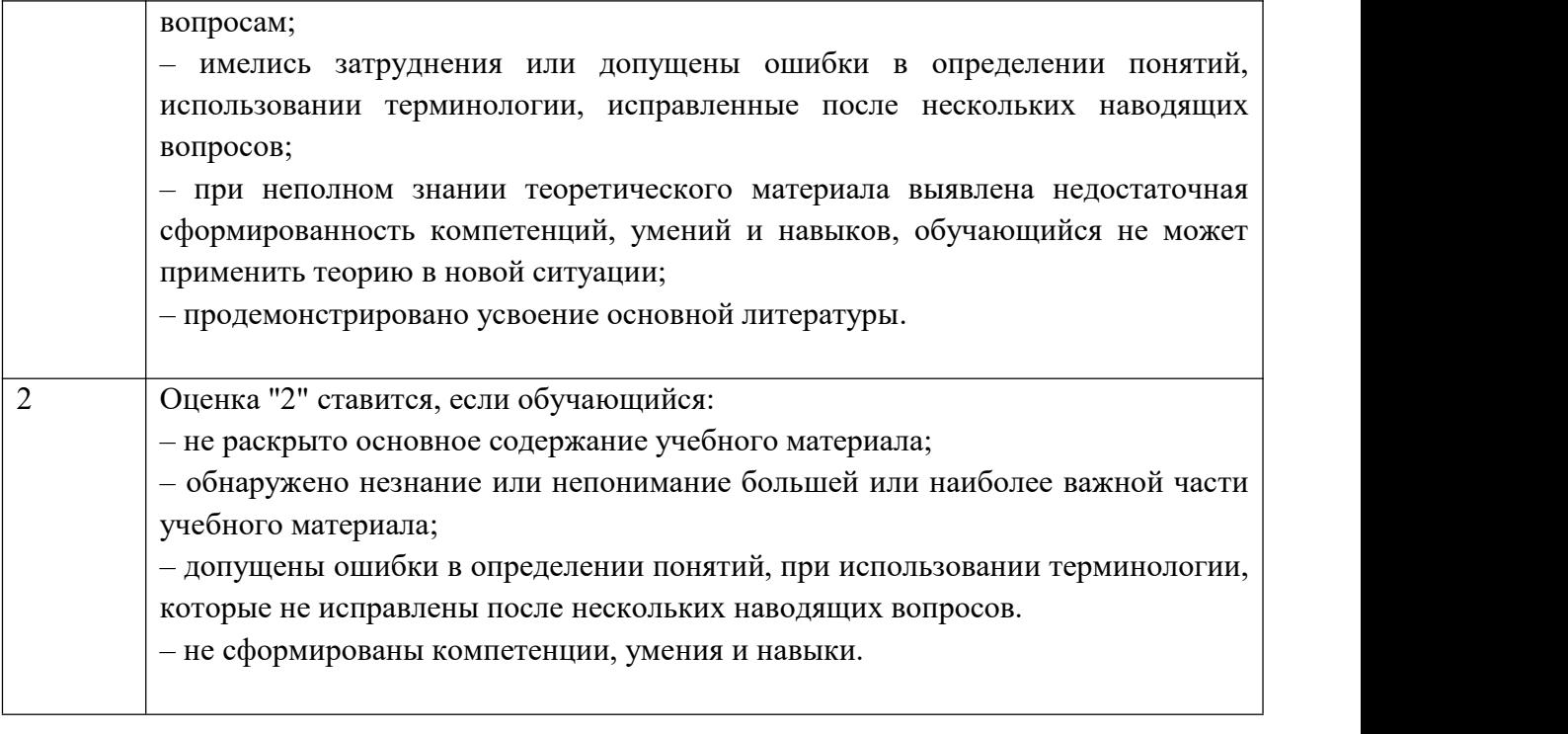